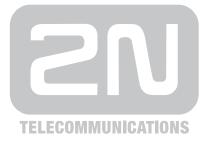

# **2N<sup>®</sup> Helios IP** Door Access Communicator

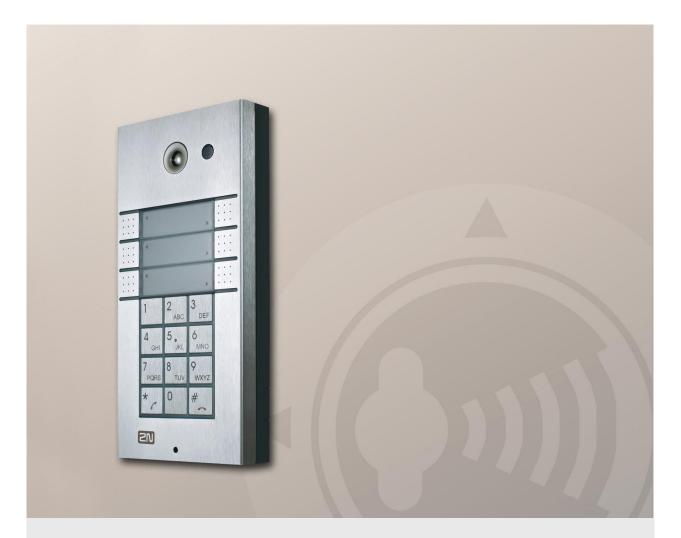

# User Manual

Version1.13.0Firmware1.13.x

www.2n.cz

The 2N TELEKOMUNIKACE a.s. joint-stock company is a Czech manufacturer and supplier of telecommunications equipment.

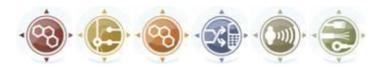

The product family developed by 2N TELEKOMUNIKACE a.s. includes GSM gateways, private branch exchanges (PBX), and door and lift communicators. 2N TELEKOMUNIKACE a.s. has been ranked among the Czech top companies for years and represented a symbol of stability and prosperity on the telecommunications market for almost two decades. At present, we export our products into over 120 countries worldwide and have exclusive distributors on all continents.

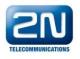

 $2N^{\circledast}$  is a registered trademark of 2N TELEKOMUNIKACE a.s.. Any product and/or other names mentioned herein are registered trademarks and/or trademarks or brands protected by law.

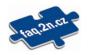

2N TELEKOMUNIKACE administers the FAQ database to help you quickly find information and to answer your questions about 2N products and services. On <u>faq.2n.cz</u> you can find information regarding products adjustment and instructions for optimum use and procedures "What to do if...".

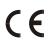

Declaration of Conformity

2N TELEKOMUNIKACE a.s. hereby declares that the 2N<sup>®</sup> Helios product complies with all basic requirements and other relevant provisions of the 1999/5/EC directive. For the full wording of the Declaration of Conformity see the CD-ROM enclosed and at www.2n.cz.

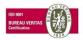

The 2N TELEKOMUNIKACE company is a holder of the ISO 9001:2008 certificate. All development, production and distribution processes of the company are managed by this standard and guarantee a high quality and advanced technical level of and a professional approach to all of our products.

# Contents

| 1. | Pro                | oduct Overview                                               | 7  |
|----|--------------------|--------------------------------------------------------------|----|
|    | 1.1                | Product Description                                          |    |
|    |                    | Basic Features                                               |    |
|    |                    | Advantages of Use                                            |    |
|    |                    | Optional Accessories                                         | 9  |
|    | 1.2                | 2N <sup>®</sup> Helios IP Components and Associated Products |    |
|    |                    | Basic Units                                                  |    |
|    |                    | Extending Modules                                            |    |
|    |                    | Extenders                                                    |    |
|    |                    | Software Facilities of 2N <sup>®</sup> Helios IP Basic Units |    |
|    |                    | Mounting Accessories                                         |    |
|    |                    | Increased Resistance Accessories                             |    |
|    |                    | GSM and UMTS Connection Accessories                          |    |
|    |                    | VoIP Connection Accessories                                  |    |
|    |                    | Electric Locks                                               |    |
|    |                    | Other Accessories                                            |    |
|    | 1.3                | Terms and Symbols Used                                       |    |
|    |                    | Manual Symbols                                               |    |
| 2. | <b>De</b> s<br>2.1 | Scription and Installation                                   |    |
|    |                    | Product Completeness Check                                   |    |
|    | 2.2                | Mounting – Mechanical Installation                           |    |
|    |                    | Overview of Installation Types                               |    |
|    |                    | Surface Mounting                                             |    |
|    |                    | Flush Mounting                                               |    |
|    |                    | Increased Resistance Version Installation                    |    |
|    | 2.3                | Mounting – Electrical Installation                           |    |
|    |                    | Description of Printed Circuit Board Connectors              |    |
|    |                    | Configuration Connector Connection                           |    |
|    |                    | Display Connector                                            |    |
|    |                    | Card Reader Connection                                       |    |
|    | 2.4                | Mounting - Completion                                        |    |
|    |                    | Most Frequent Mounting Errors                                |    |
|    | 2.5                | Extending Module Connection                                  |    |
|    |                    | Maximum Count of Extenders                                   |    |
|    |                    | Module Cable Interconnection                                 |    |
|    |                    | Button Numbering                                             | 40 |

|    | <sup>9</sup> Helios IP Configuration                         |  |
|----|--------------------------------------------------------------|--|
| .1 | Acoustic Signalling and Keypad Configuration                 |  |
|    | Tone Signalling                                              |  |
|    | Switching to Default Network Parameters – Static IP Address  |  |
|    | Switching to Default Network Parameters – Dynamic IP Address |  |
|    | Web Server Switch On                                         |  |
| .2 | Quick Configuration for Calling                              |  |
|    | Language Selection                                           |  |
|    | Network Settings                                             |  |
|    | Static Parameter Setting                                     |  |
|    | SIP Parameter Setting<br>Telephone Directory Setting         |  |
|    | Lock Setting                                                 |  |
| .3 | Configuration                                                |  |
| .3 | IP Address Obtaining from DHCP                               |  |
|    | Manual IP Address Setting                                    |  |
|    | Description of 2N <sup>®</sup> Helios IP Network Scanner     |  |
|    | Login                                                        |  |
|    | Language Selection                                           |  |
|    | Information                                                  |  |
|    | Telephone Directory                                          |  |
|    | Scheduler                                                    |  |
|    | Locks                                                        |  |
|    | Network                                                      |  |
|    | Date and Time                                                |  |
|    | SIP Settings                                                 |  |
|    | Administration Web Server                                    |  |
|    | Audio                                                        |  |
|    |                                                              |  |
|    | Audio Codecs                                                 |  |
|    | Video Codecs Streaming                                       |  |
|    | Auto Update                                                  |  |
|    | Display                                                      |  |
|    | System Log                                                   |  |
|    | E-Mail                                                       |  |
|    | – Miscellaneous                                              |  |
|    | RFID Card Reader                                             |  |
|    | RFID Card reader – Module Settings                           |  |
|    | RFID Card Reader – Installed Cards                           |  |
|    | RFID Card Reader – Access Log                                |  |
|    | Tools                                                        |  |
|    | Configuration                                                |  |

|    |          | Firmware                                                                      | 102 |
|----|----------|-------------------------------------------------------------------------------|-----|
|    |          | User Sounds                                                                   | 104 |
|    |          | Network Trace                                                                 | 106 |
|    |          | Licence                                                                       | 106 |
| 4. | Fur      | nction and Use                                                                | 109 |
|    | 4.1      | 2N <sup>®</sup> Helios IP Control as Viewed by External User                  | 110 |
|    |          | Quick Dialling Buttons                                                        |     |
|    |          | Calling to Telephone Directory Position                                       | 110 |
|    |          | Calling to User-Defined Telephone Number                                      | 110 |
|    |          | Incoming Call Answer and Reject                                               | 111 |
|    |          | Code Door Opening (Switch Activation)                                         | 111 |
|    |          | User Activation and Deactivation                                              | 111 |
|    |          | Profile Activation and Deactivation                                           | 111 |
|    | 4.2      | Display-Equipped 2N <sup>®</sup> Helios IP Control as Viewed by External User | 112 |
|    |          | Advertisement Mode                                                            | 112 |
|    |          | Electronic Name Tags                                                          | 112 |
|    |          | Calling to Number                                                             | 113 |
|    |          | Telephone Directory                                                           | 113 |
|    |          | Status Information                                                            | 114 |
|    | 4.3      | 2N <sup>®</sup> Helios IP Control as Viewed by Internal User                  | 115 |
|    |          | Receiving of 2N <sup>®</sup> Helios IP Calls                                  | 115 |
|    |          | Calling to 2N <sup>®</sup> Helios IP                                          | 115 |
|    |          | Code Door Opening (Switch Activation)                                         | 115 |
|    |          | User Activation and Deactivation                                              | 115 |
|    |          | Profile Activation and Deactivation                                           | 116 |
|    | 4.4      | Maintenance                                                                   | 117 |
| 5. | Тес      | chnical Parameters                                                            | 119 |
|    | 5.1      | Technical Parameters                                                          | 120 |
|    | -        | Power Supply                                                                  |     |
|    |          | VolP                                                                          |     |
|    |          | Interfaces                                                                    | 120 |
|    |          | Others                                                                        | 120 |
| 6. | Suj      | oplementary Information                                                       | 121 |
|    | •<br>6.1 | Regulations and Directives                                                    |     |
|    | 6.2      | General Instructions and Cautions                                             |     |
|    | 0.2      | Electric Waste and Used Battery Pack Handling                                 |     |
|    | 6.3      | List of Figures                                                               |     |
|    |          |                                                                               |     |
|    | 6.4      | List of Tables                                                                |     |

# Product Overview

In this section, we introduce the  $2N^{\otimes}$  Helios IP product, outline its application options and highlight the advantages following from its use.

Here is what you can find in this section:

- Product Description
- 2N<sup>®</sup> Helios IP Components and Associated Products
- Changes
- Terms and Pictograms Used

# **1.1 Product Description**

## **Basic Features**

The **2N<sup>®</sup> Helios IP door communicator** is capable of replacing the traditional doorbell button panel with a speakerphone and the entire system of wiring, bells and intercom installations in buildings where structured cabling is installed. Its installation is very easy, all you need is connect it to the other LAN elements using a twisted UTP cable.

By pressing any of the quick dial buttons, 2N<sup>®</sup> Helios IP will set up a call to the number that had been stored in the respective memory. The number of buttons can be extended up to 54 using 8-button or 16-button extending modules.

Thanks to an integrated scheduler it is possible to configure each of the buttons in such a way that the called party is always available.

It is possible to define up to three telephone numbers for each of the buttons, between which  $2N^{\otimes}$  Helios IP switches at absence.

Beside the buttons, you can also use the numeric keypad, which also serves as a code lock. With the use of this keypad you can also use the system as a button telephone. The keypad can be combined with the quick dialling buttons.

2N<sup>®</sup> Helios IP supports video streaming. This function allows the user to scan the area in front of the 2N<sup>®</sup> Helios IP camera. Thus, 2N<sup>®</sup> Helios IP provides better and broader services than a standard house intercom systems. Thanks to the integrated SIP protocol it can make use of all VoIP services, call forwarding at absence (to another office, to the VoiceMail system or a cellular phone) or call switching (from the secretary's office to a specific person, e.g.).

In addition, 2N<sup>®</sup> Helios IP includes a switch that helps you control the electric lock from any VoIP telephone (by entering the code using tone dialling).

## **Advantages of Use**

- Works in the Ethernet network
- Power supply over Ethernet PoE
- SIP communication protocol
- Integrated web server for configuration
- Up to 54 quick dialling buttons
- Up to 999 users / user groups
- Video (camera-equipped models) streaming
- Display of information (display-equipped models)
- Integrated scheduler with day/night/weekend modes
- Can be used as a standard VoIP telephone and a code lock (keypad-equipped models)

- Modular system up to 54 buttons + keypad
- Smart design, top material high-quality stainless steel
- Flat design can be mounted without wall cutting
- Water resistant
- Perfectly hermetic buttons
- Electronic part completely separated from the name plates
- Electric lock switch controlled directly from the VoIP telephone
- Quality white backlighting of buttons white LEDs
- DTMF according to RFC2833, in-band
- High-quality acoustic parameters
- Electronic volume setting (without cover opening) and HandsFree
- Electronic adjustment of backlight

# **Optional Accessories**

## Vandal resistant Mask

- A robust metal cover for increased resistance against vandalism.
- The cover price includes a steel wall mounting box.
- It can also be purchased additionally.

## Additional switch

- Normally-open/Normally-closed contact (relay).
- Can be switched on for an unlimited period of time.

# 1.2 2N<sup>®</sup> Helios IP Components and Associated Products

# **Basic Units**

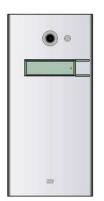

**9137111(C)E** Basic unit 1 button

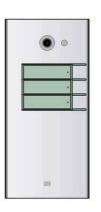

**9137131(C)E** Basic unit 3 buttons

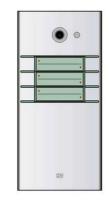

**9137161(C)E** Basic unit 3×2 buttons

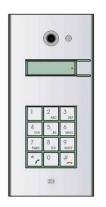

**9137111(C)KE** Basic unit

1 button + keypad

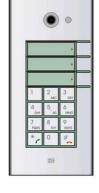

**9137131(C)KE** Basic unit 3 buttons + keypad

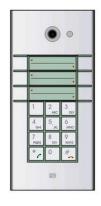

9137161(C)KE

Basic unit 3×2 buttons + keypad

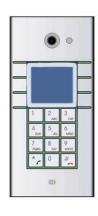

## 9137160(C)KDE

Basic unit 3×2 buttons + keypad + display

(C) = integrated camera

# **Extending Modules**

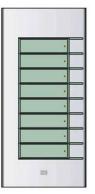

**9135181E** Extending module 8 buttons

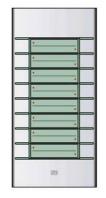

**9135182E** Extending module 8×2 buttons

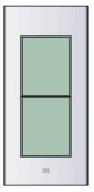

9135310E

Info panel

Backlit panel without buttons; used for insertion of a telephone directory, company logo, house number, etc.

# Extenders

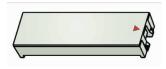

**9135301E** Spare button name plate

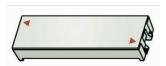

#### 9135302E

Spare double-button name plate

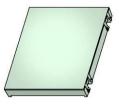

9135311E

Info panel – name plate

Replacing cover for four name tags. Helps you use a half of the extending module for insertion of a telephone directory, working hours, etc.

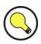

## Tips

- All units can be surface mounted without needing any additional accessories.
  - To make them even more robust and resistant, use a Vandal Resistant mask.

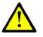

## Caution

For flush or outdoor mounting you need to use the accessories; see the Mounting Accessories subsection.

# Software Facilities of 2N<sup>®</sup> Helios IP Basic Units

|                                                                                                    | 91371x1(CK)               | 9137901                                             |
|----------------------------------------------------------------------------------------------------|---------------------------|-----------------------------------------------------|
|                                                                                                    | 2N <sup>®</sup> Helios IP | 2N <sup>®</sup> Helios IP with professional license |
| Number of users                                                                                                    | 54                        | 999                                                 |
| Maximum number of users – phone directory capacity.                                                                            |                           |                                                     |
| Number of time profiles                                                                                                    | 3                         | 20                                                  |
| Maximum number of time profiles.                                                                                               |                           |                                                     |
| Electric lock codes                                                                                                    | 2 global,                 | 10 global,                                          |
| Maximum number of global codes and user codes for electric lock activation.                                                    | No user codes             | User codes available                                |
| Telephone mode                                                                                                    | YES                       | YES                                                 |
| Enables 2N <sup>®</sup> Helios IP to behave as an ordinary telephone – enables the phone number to be dialled from the keypad. |                           |                                                     |
| RTSP server                                                                                                    | NO                        | YES                                                 |
| Built-in RTSP server for audio and video streaming independently of phone calls.                                               |                           |                                                     |
| SIP video                                                                                                    | YES                       | YES                                                 |
| Supports video calls.                                                                                                    |                           |                                                     |
| Activation codes                                                                                                    | NO                        | YES                                                 |
| Supports codes for activation and deactivation of users and time profiles.                                                     |                           |                                                     |
| Substitute function                                                                                                    | NO                        | YES                                                 |
| Enables to enter a substitute for a user that will be dialled in case the user is unreachable or inactive.                     |                           |                                                     |
| TFTP client                                                                                                    | NO                        | YES                                                 |
| Automatic configuration and firmware upgrade from TFTP server.                                                                 |                           |                                                     |
| Extended lock control                                                                                                    | NO                        | YES                                                 |
| Extended settings for built-in and additional switches.                                                                        |                           |                                                     |
| User sounds                                                                                                    | NO                        | YES                                                 |
| Enables recording of user sounds to replace standard status signalling sounds.                                                 |                           |                                                     |

To upgrade  $2N^{\$}$  Helios IP to  $2N^{\$}$  Helios IP with professional license, use the licence key, Part No. **9137901**.

# **Mounting Accessories**

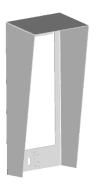

9135331E

Surface 1-module roof

Dimensions 103×218×60 mm (W×H×D)

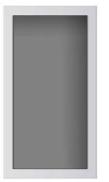

9135351E

Wall mounting box with 1-module frame

**Dimensions** 125×235×46 mm (W×H×D)

**Wall hole** 110×220×50 ±5 mm

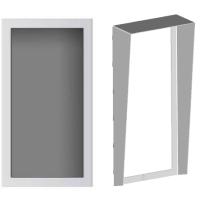

9135361E

Wall mounting box with 1-module roof

Roof dimensions 129×240×41 mm (W×H×D)

**Wall hole** 110×220×50 ±5 mm

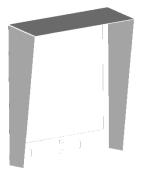

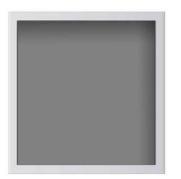

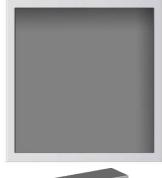

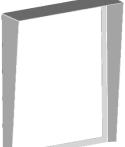

#### 9135332E

#### 9135352E

Surface 2-module roof

#### Dimensions

203×218×60 mm (W×H×D) Wall mounting box with 2-module frame

**Dimensions** 225×235×46 mm (W×H×D)

#### Wall hole

210×220×50 ±5mm

#### 9135362E

Wall mounting box with 2-module roof

1.2

Roof dimensions 229×240×41 mm (W×H×D)

**Wall hole** 210×220×50 ±5mm

The mounting accessories are made of stainless steel. For outdoor applications, the use of the roof is required unless weather protection is provided otherwise. The box with frame (without roof) allows for installation of  $2N^{\mbox{\sc N}}$  Helios IP in indoor applications so that the unit does not practically stick out (up to 1 mm).

# **Increased Resistance Accessories**

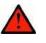

## Warning

I Item No. **9135351E** cannot be used! Use a dedicated box for installation of the Vandal resistant mask!

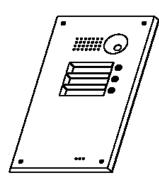

9135511E

Vandal resistant mask basic module + Anti-Vandal wall mounting box

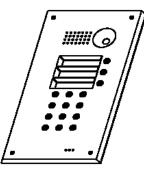

9135511KE

1-basic module Vandal resistant mask with keypad + Anti-Vandal wall mounting box

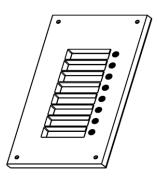

9135515E

1-extending module Vandal resistant mask + Anti-Vandal wall mounting box

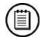

## Notes

- Use these covers to make the basic units or sets with up to 11 buttons more resistant. Larger assemblies can be provided upon request.
- Be sure to use the more resistant version for flush mounting. No roof is required for outdoor applications of this version.

# **GSM and UMTS Connection Accessories**

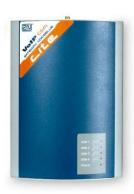

**505004E** 2N<sup>®</sup> VoiceBlue Lite

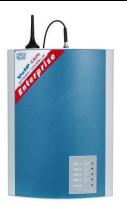

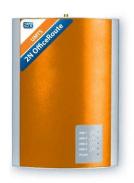

**505214E** 2N<sup>®</sup> VoiceBlue Enterprise

**505612E** 2N<sup>®</sup> UMTS Office Route

# **VoIP Connection Accessories**

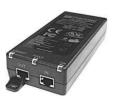

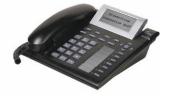

**9137810091378300**PoE injectorGrandstream VoIP telephone

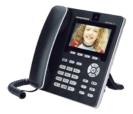

**91378350** Grandstream VoIP video telephone

# **Electric Locks**

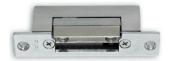

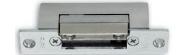

**932070E** BEFO 1211 12V / 600 mA

**932080E** BEFO 1221 with momentum pin

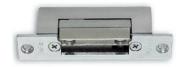

**932090E** BEFO 1211MB with mechanical blocking

# **Other Accessories**

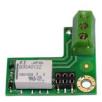

**9137310E** Additional switch

Additional appliance control,

unlimited connection, up to

normally open/closed

contact option, time-

48 V/2 A.

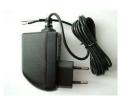

#### 91341481E 91341481AU 91341481GB 91341481US

Adapter 12 V/2 A

A stabilised power supply has to be used if the Ethernet (PoE) power supply is not available.

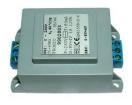

**932928E** 12 V transformer

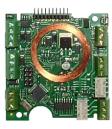

 $\begin{array}{l} \textbf{9137430E} \\ \text{Internal RFID card reader} \\ \text{for } 2N^{\texttt{®}} \text{ Helios IP mounting} \end{array}$ 

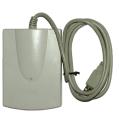

9137420E

External RFID card reader for PC connection via USB interface

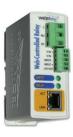

9137410E

External IP relay

# 1.3 Terms and Symbols Used

# **Manual Symbols**

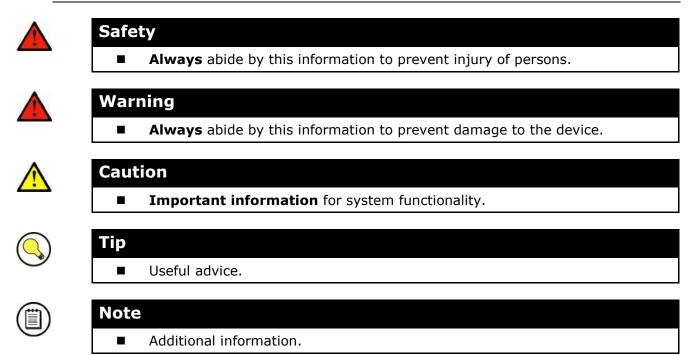

# 2

# Description and Installation

This section describes the  $2N^{\circ}$  Helios IP product and its installation.

Here is what you can find in this section:

- Product Description
- Before You Start
- Mounting Mechanical Installation
- Mounting Electrical Installation
- Connection of Extender Units

# 2.1 Before You Start

# **Product Completeness Check**

Please check whether the contents of the package of your new  $2N^{\ensuremath{\mathbb{R}}}$  Helios IP complies with the following list.

- 1 2N<sup>®</sup> Helios IP
- 1 installation CD
- 1 spare seal
- 1 drilling template
- 1 hexagonal wrench
- 1 spare name plate
- 1 terminal block plug
- 2 screws
- 2 dowels

# 2.2 Mounting – Mechanical Installation

# **Overview of Installation Types**

An overview of the installation types and the list of the required components are provided in the table below.

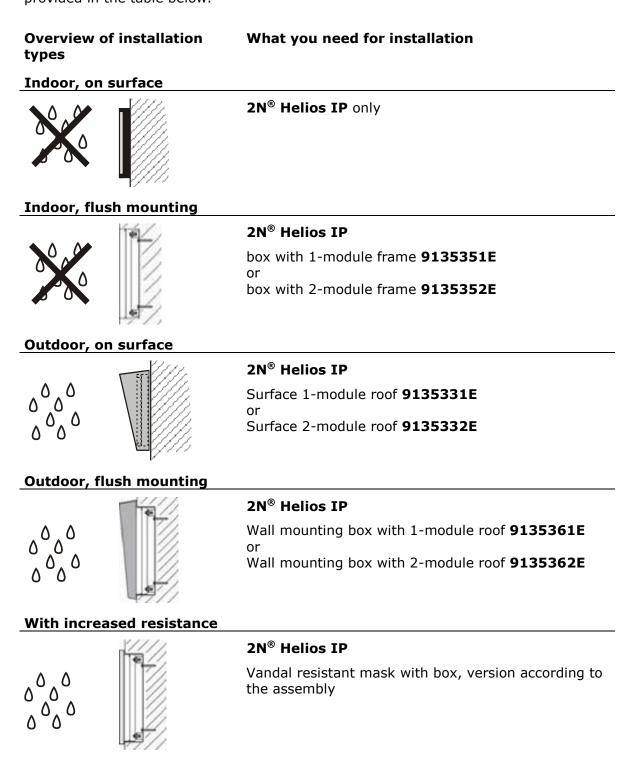

21

#### Indoor application means:

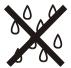

Indoor areas with a low relative air humidity value (e.g., hallways, offices and other heated rooms).

Indoor areas where **humidity condenses** on walls **but never flows down the walls** (porches, storage areas, industrial areas, e.g.).

Outdoor areas where **protection against rain and water flowing down the wall is provided** (sheds, passages. e.g.).

#### **Outdoor application means:**

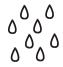

Environments where the product is exposed to rain or where water may flow down the walls (fence, outer wall of a building, e.g.).

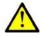

#### Caution

The warranty shall not apply to product failures and defects caused by improper installation (contrary to these instructions). The manufacturer is neither liable for damages caused by theft within an area that is accessible after the attached electric lock is switched. The product is not designed as a burglar protection device except when used in combination with a standard lock, which has the security function.

# **Surface Mounting**

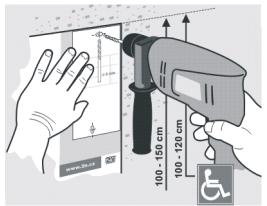

Figure 2.1 Hole Drilling

- 1. Drill holes according to the template included in the  $2N^{\otimes}$  Helios IP supply. Insert the included dowels in the wall holes.
- 2. Use the hexagonal wrench included in the supply and remove the 2N<sup>®</sup> Helios IP metal cover. Remove the screw in the lower part of the metal cover and fold out the cover as shown in Figure 2.2.
- 3. Use a cross-head screwdriver to remove the plastic cover and demount the cover.

2.2

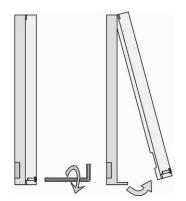

Figure 2.2 Cover Removing

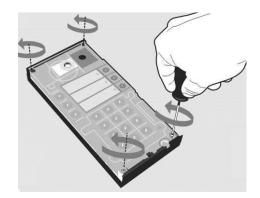

Figure 2.3 Plastic Cover Removing

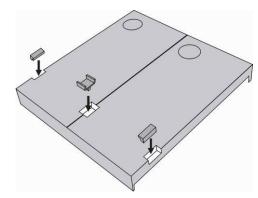

Figure 2.4 Multiple-Module Assembly

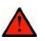

## Warning

- Never remove the main board or camera electronics from under the lower cover while installing 2N<sup>®</sup> Helios IP. Do not disconnect the camera flat cable from the main board. Do not bend and press upon the flat cable either.
- 4. In multiple-module assemblies connect the boxes according to Figure 2.4, placing the basic module to the left and the extending modules to the right. The interconnecting cable shall be connected later!
- 5. Install blank modules on the unused side holes as shown in Figure 2.4.
- 6. If you are installing a roof module, put it on the wall now.
- 7. Fix 2N<sup>®</sup> Helios IP on the wall with screws as shown in Figure 2.6. Carry the supply cables (Ethernet, lock, power cables) to the basic module box through one of the holes.

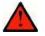

## Warning

Make sure that the mounting surface for the 2N<sup>®</sup> Helios IP door communicator is perfectly flat. Avoid mechanical overload upon the bottom part of the cover. An incorrect installation on an uneven surface may lead to cover deformation and thus product malfunctions.

- 8. While installing a roof module, paste its top and side edges to the wall using silicon glue as shown in Figure 2.5 to prevent water from flowing into the box along or around the cables.
- 9. Connect the cables as described in subsection 2.4, Mounting Electrical Installation. Make sure that the cables are not squeezed while installing the plastic cover. For the correct cable installation, refer to Figure 2.7.

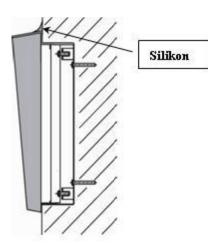

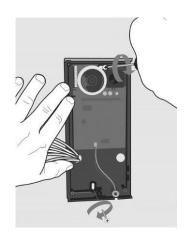

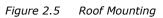

Figure 2.6 Wall Mounting

- 10. Remove the protective foil from the display (for display-equipped  $2N^{\mbox{\tiny B}}$  Helios IP versions only).
- 11. Make sure that the cables are placed properly inside and that none of them obstructs a perfect cover closure.
- 12. Make sure that the three loudspeaker holder feet fit into the board holes. Keep the required loudspeaker position to make the seal work properly.
- 13. Having mounted the unit on the wall and connected all cables, replace the plastic cover using cross-recessed screws.

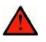

## Warning

- Remember to tighten all the four corner screws to fix the loudspeaker seal after electric installation to avoid water in-leak! A PH2 cross-head screwdriver is recommended.
- 14. Take out the name plates from the plastic cover as shown in Figure 2.8. Use a flat-bladed screwdriver, for example.
- 15. Remove the inserts from the name plates.
- 16. Insert the printed foil labels.
- 17. Put the inserts back in the name plates.
- 18. Replace the name plates, clicking them into position. The name plates hold the matt foil inserted underneath.
- 19. Check whether a silicon seal is inserted in the top groove of the plastic cover. A spare seal package is included.
- 20. Close the metal cover and fix it with screws.

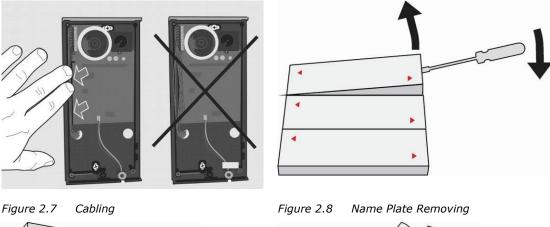

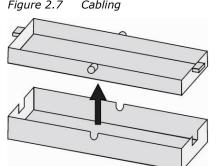

Figure 2.9 Insert Removing

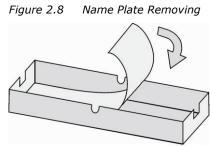

Figure 2.10 Label Inserting

## **Outdoor installation rules**

- Always connect button backlighting it is used for heating.
- The joint between the roof module and the wall must be filled with a waterproof cement to prevent water in-leak (see Figure 2.5).
- Water must not leak in along or around the cables.

## Name tag material and printing

Each  $2N^{(B)}$  Helios IP package includes a sheet of transparent foil for laser printing. Cut the printed foil into pieces and insert the labels in the name plates. Do not use paper to avoid water in-leak and paper damage.

Red arrows are printed on the name plate. Make sure that the text and the arrow do not overlap. We recommend you to use a template (MS Word) available at <u>www.2n.cz</u> for printing.

| Single button<br>(whole) | Double button<br>(horizontally divided) |
|--------------------------|-----------------------------------------|
| Name 01                  | Name 01                                 |
| Name 01                  | Name 04                                 |
| Name 02                  | Name 02                                 |
| Name 02                  | Name 05                                 |
| Name 03                  | Name 03                                 |

| Name 06 |
|---------|

# Flush Mounting

Follow the installation instructions included in the flush mounting box delivery.

# **Increased Resistance Version Installation**

Follow the installation instructions included in the AntiVandal box delivery.

2.2

# 2.3 Mounting – Electrical Installation

 $2N^{\otimes}$  Helios IP is designed for connection in the Ethernet computer network (10/100BASE-T) using a UTP cable. Use a CAT 5e UTP cable at least for connection.

2N<sup>®</sup> Helios IP is fed through the PoE (Power over Ethernet) technology. No additional cabling is therefore necessary. If your Ethernet is not equipped with the PoE technology, it is possible to use a PoE injector, Part No. 91378100. As an alternative, you can use a power adapter, Part No. 91341481E. 2N<sup>®</sup> Helios IP is configured over an integrated administration web server, which can be controlled from any web browser, e.g., Mozilla Firefox.

## **Description of Printed Circuit Board Connectors**

In **Figure 2.11** you can see the location of the printed circuit board (PCB) connectors. Connectors to which the accessories can be connected and connectors that serve for configuring  $2N^{\ensuremath{\mathbb{R}}}$  Helios IP are indicated on the board. The UTP cable for the Ethernet connection is to be connected to the terminal block X2 as shown in **Table 2.1**. The terminal block can be removed from the PCB. The connection of each of the connectors is described in the subsections below.

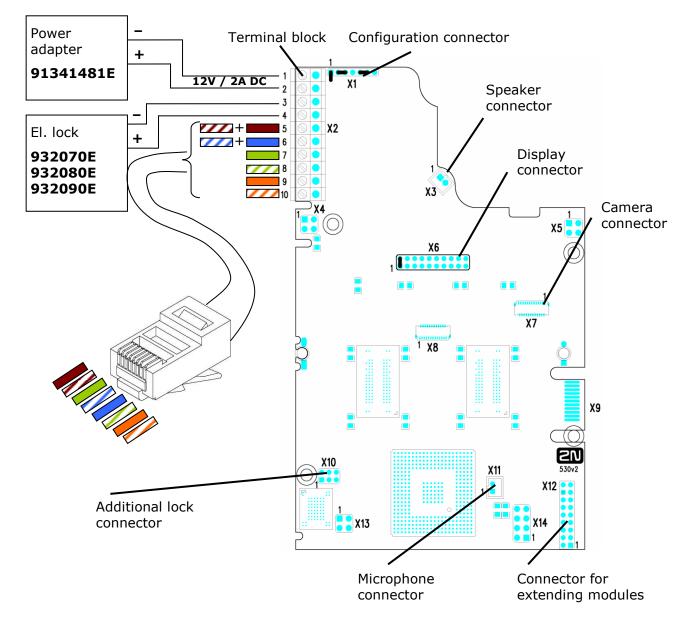

Figure 2.11 Description of 2N<sup>®</sup> Helios IP Connectors, PCB Version 530v2

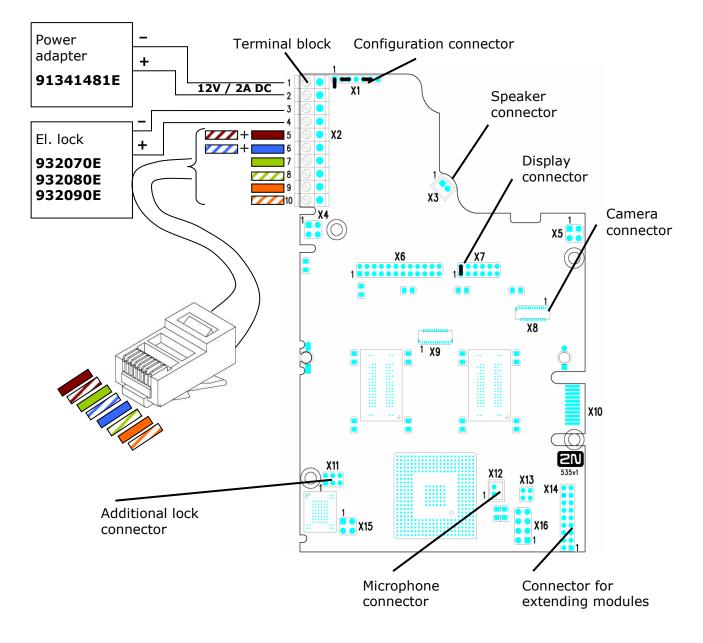

Figure 2.12 Description of 2N<sup>®</sup> Helios IP Connectors, PCB Versions 535v1, 535v2

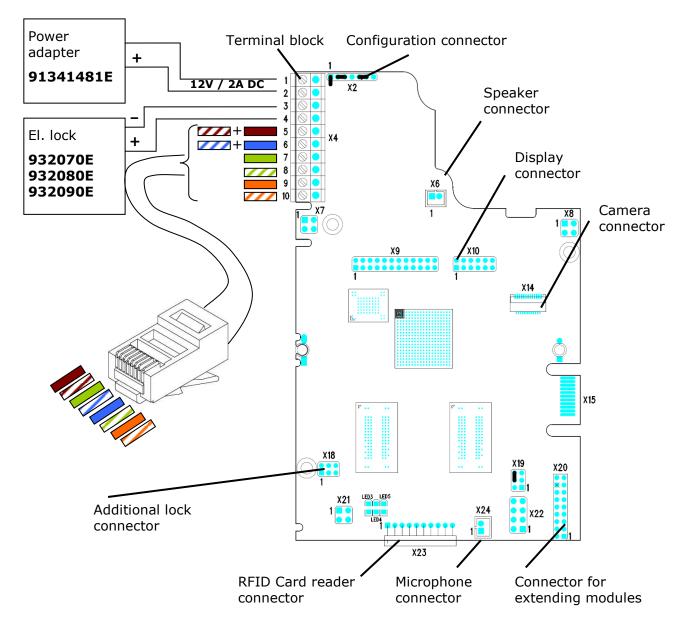

Figure 2.13 Description of 2N<sup>®</sup> Helios IP Connectors, PCB Version 535v5

## **Terminal Block X2 Connection**

Terminal block X2 includes 10 terminals whose functions are distinguished by colour. Terminals 5–10 are used for connecting  $2N^{\mbox{\sc N}}$  Helios IP to the Ethernet. Terminals 3–4 are designed for connecting the electric lock and terminals 1–2 help connect an external 12V / 2A DC power supply if no PoE power supply is available.

- The terminal block is included in the package. To adjust an already installed 2N<sup>®</sup> Helios IP, disconnect it IP from the power supply. Then pull to remove the terminal block from the printed circuit board.
- 2. Insert the wires under the respective terminals.
- 3. Tighten the terminals using a flat screwdriver.
- 4. Replace the terminal block to the printed circuit board.

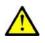

## Caution

Make sure that the cables leading through the 2N<sup>®</sup> Helios IP cover bottom groove are installed properly. For the correct installation of the cables refer to Figure 2.7.

## **Ethernet Connection**

For the connections and meanings of the wires see the table below. Join UTP cable wires 4 (blue) and 5 (white-blue) and attach them under terminal 7 on  $2N^{\$}$  Helios IP. In the same way, join wires 7 and 8 and place them under terminal 5 of  $2N^{\$}$  Helios IP.

| RJ-45 |         |         |        | 2N <sup>®</sup> Heli | os IP                                         |
|-------|---------|---------|--------|----------------------|-----------------------------------------------|
|       | Pin No. | Marking | Colour | Terminal No.         |                                               |
|       | 1       | Tx+     |        | 10                   |                                               |
|       | 2       | Tx –    |        | 9                    |                                               |
|       | 3       | Rx+     |        | 8                    | S = 5                                         |
|       | 4       | PoE –   |        | 6                    | S         6           S         6           T |
|       | 5       | PoE –   |        | 6                    | 8<br>0<br>9                                   |
|       | 6       | Rx –    |        | 7                    |                                               |
| 8 1   | 7       | PoE +   |        | 5                    | $\square \bigcirc$                            |
|       | 8       | PoE +   |        | 5                    |                                               |

Table 2.1Terminal Block Connections

## **Electric Lock Connection**

The electric lock can be connected to terminals 3 and 4 of terminal block X2.

| Electric lock                 | 2N <sup>®</sup> Helios IP |        |                    |  |
|-------------------------------|---------------------------|--------|--------------------|--|
|                               | Marking                   | Colour | <b>Terminal No</b> |  |
|                               | _                         |        | 3                  |  |
| 932070E<br>932080E<br>932090E | +                         |        | 4                  |  |

 Table 2.2
 Terminal Block Connection for Electric Lock

Terminals 3 and 4 are connected to a relay on the  $2N^{\$}$  Helios IP board. The relay terminals may act as normally open or normally closed contacts. Configuration is performed through the configuration connector X1 as described in the

31

Configuration Connector Connection subsection. Set on the configuration connector whether the electric lock will be powered from an external or internal power supply.

## **External Power Supply Connection**

If the Ethernet network is not equipped with the PoE technology, you have two alternative options how to supply power to  $2N^{\circledast}$  Helios IP.

- 1. Using a PoE injector, Part No. 91378100. 2N<sup>®</sup> Helios IP is then powered through an Ethernet cable as shown in Tab. 1 above.
- 2. Using a power adapter, Part No. 91341481E.

The external power supply from a power adapter can be connected to terminals 1 and 2.

| Electric lock | 2N <sup>®</sup> Helios IP |         |              |                    |
|---------------|---------------------------|---------|--------------|--------------------|
|               | Marking                   | Marking | Terminal No. |                    |
|               | -                         |         | 1            | <b>0 1 2</b>       |
|               |                           |         |              |                    |
|               | +                         |         | 2            |                    |
| 91341481E     |                           |         |              |                    |
|               |                           |         |              | $\square \bigcirc$ |

 Table 2.3
 Terminal Block Connection for Power Adapter

# **Configuration Connector Connection**

The configuration connector is located in the upper part of the printed circuit board. Use the configuration jumpers to set whether the lock control relay should have a normally open or normally closed function and whether it should powered internally or externally.

| Lock pow | Lock power supply |                  | lay                | Configuration connector                                                                                                    |
|----------|-------------------|------------------|--------------------|----------------------------------------------------------------------------------------------------|
| Internal | External          | Normally<br>open | Normally<br>closed | Connection of jumpers                                                                                                    |
|          |                   |                  |                    | Image: Constraint of the second second se |
|          |                   |                  |                    | Image: Second state state sta |
|          |                   |                  |                    | 1 2 3 4 5 6 7<br>0<br>0<br>0<br>0<br>0<br>0<br>0<br>0<br>0<br>0<br>0<br>0<br>0                                                                                                    |
|          |                   |                  |                    |                                                                                                    |

 Table 2.4
 Connection of Configuration Connector Jumpers

# **Display Connector**

The display connector includes the name plate backlighting ON/OFF switching pins and  $2N^{\mbox{\tiny B}}$  Helios IP resetting pins. The remaining pins are intended for display connection.

# 2N<sup>®</sup> Helios IP resetting procedure

- 1. Switch  $2N^{\mathbb{R}}$  Helios IP off.
- 2. Connect the jumper into the resetting (default setting) position (put the display switch into the F\_RES position in the display-equipped models with 535v1 and 535v2 board versions).
- 3. Switch 2N<sup>®</sup> Helios IP on and wait for the acoustic start signalling.
- 4. Switch 2N<sup>®</sup> Helios IP off.
- 5. Remove the jumper from the resetting (default setting) position (put the display switch into the NORMAL position in the display-equipped models with 535v1 and 535v2 board versions).

| Normal operation | Default<br>settings | Display<br>connector X6<br>PCB version<br>530v2 | Display connector<br>X7<br>PCB version<br>535v1, 535v2     | Connector X19<br>PCB version<br>535v5 |
|------------------|---------------------|-------------------------------------------------|------------------------------------------------------------|---------------------------------------|
|                  |                     |                                                 | ×7<br>■ 1<br>■ 1<br>■ 1<br>■ 1<br>■ 1<br>■ 1<br>■ 1<br>■ 1 | X19 X<br>1<br>X24 X22                 |
|                  |                     |                                                 |                                                            | X19 X<br>1<br>X24 X22                 |

6. Switch 2N<sup>®</sup> Helios IP on.

Table 2.5 Configuration Jumpers on Display Connector

To reset the default values of a display-equipped  $2N^{\otimes}$  Helios IP, put the switch in the display right-hand bottom corner in position F\_RES. This applies to modules with board versions 535v1 and 535v2 only. For 535v5 versions, use a jumper at connector X19.

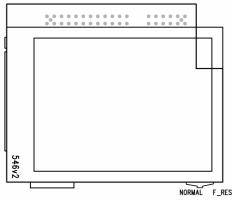

Figure 2.14 Resetting Procedure – Display Model

## **Card Reader Connection**

 $2N^{\$}$  Helios IP (Part Nos. 91371...U) can be equipped with an internal multifunction module including an RFID card reader (Part No. 9137430E). This module enhances the  $2N^{\$}$  Helios IP functions with an EM41XX RFID card reader, two relays for external load switching, two logical inputs and RS-485 and Wiegand interfaces. The current  $2N^{\$}$  Helios IP software version, however, supports the card reader and relays only.

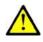

## Caution

The 2N<sup>®</sup> Helios IP modules ending with U (i.e. 91371...U) can only be equipped with the card reader.

## **Card Reader Mounting**

- 1. Power off 2N<sup>®</sup> Helios IP.
- 2. Use a hexagonal wrench to unscrew and remove the metal cover.
- 3. Use a cross-head screwdriver to unscrew and remove the plastic cover.
- 4. Connect the reader module into the 2N<sup>®</sup> Helios IP basic unit bottom connector making sure that the microphone cable lies under the module.
- 5. Use the enclosed screws to fix the reader module to the  $2N^{\circledast}\,\mbox{Helios IP}$  plastic base.
- 6. Connect the wires for the reader module interface(s) if necessary.
- 7. Replace and fix the plastic cover using cross-head screws.
- 8. Replace and screw back the metal cover.

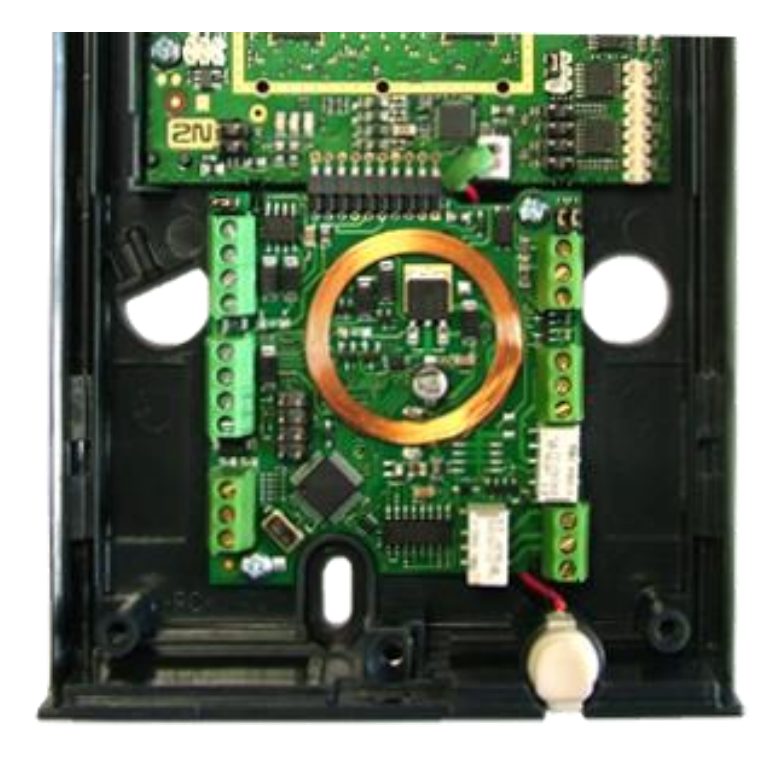

# 2.4 Mounting - Completion

- 1. Remember to seal the 2N<sup>®</sup> Helios IP cable passage hole properly to avoid moisture in-leak and damage to electronics due to condensation.
- 2. Make sure that the wires inside 2N<sup>®</sup> Helios IP are not squeezed and insert the plastic top cover (a transparent plastic mould) carefully making its contacts plug into the electronics board connectors. Push the plastic cover into position moderately. If the part swings over an obstacle or one corner is higher than the others, remove the cover and find the obstacle. Then tighten the corner screws properly.
- Mounting the metal sheet cover follow the steps included in the subsection dedicated to name plate removal. Make sure that the cover fits well and is perfectly flat. If its bottom part is loose, the mounting wall is probably uneven. Support the corners to avoid 2N<sup>®</sup> Helios IP bending.

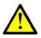

## Caution

- An improper mounting may significantly deteriorate the button function.
- A poor outdoor mounting may cause water in-leak and damage to the electronics.

# **Most Frequent Mounting Errors**

For illustration, a part of the plastic cover is removed in the figures below to reveal the sealed loudspeaker and the cover-seal touch point. The cross section plane is marked white for better orientation.

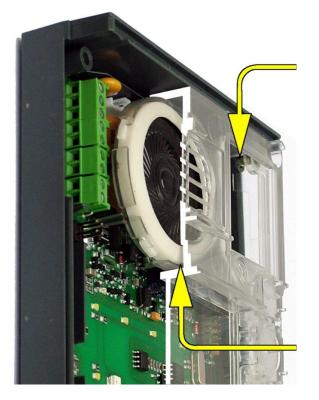

Poorly tightened screw (a squeezed wire has the same effect)

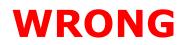

Gap between plastic cover and loudspeaker seal - water may leak in and damage electronics

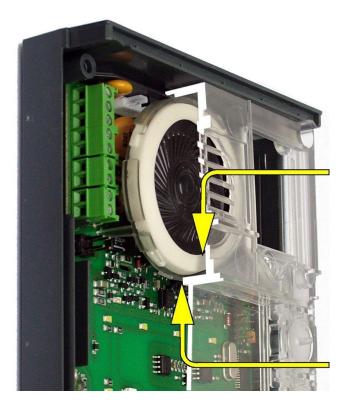

# WRONG

Gap between plastic cover and loudspeaker seal - water may leak in and damage electronics

2.4

If the loudspeaker support is in a wrong position, the plastic cover may catch the support brim (see the arrow) and, if treated roughly, lead to component deformations. Leakage may arise, see the upper arrow.

Properly tightened screw

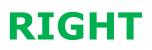

The seal touches the plastic cover. Water flows out through a small hole (not shown in the figure).

Note: Water does not affect the loudspeaker Mylar membrane.

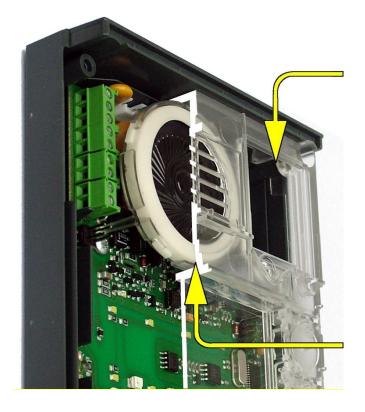

# 2.5 Extending Module Connection

2N<sup>®</sup> Helios IP features an easy installation of extending button modules. Extending modules are connected using a single cable (included in every extender delivery) in a chain pattern (every additional unit is connected with the previous one). Each extending module has two connectors – an input connector (for connection towards the 2N<sup>®</sup> Helios IP basic unit) and an output connector (for connection of another, more remote unit). Be sure to maintain the correct orientation of the units and avoid connector mismatch to ensure a proper function of the device!

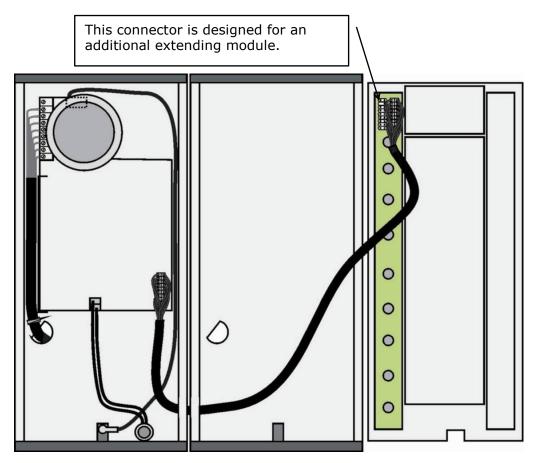

Figure 2.15 Connection of One-Row-Button Extending Modules

# **Maximum Count of Extenders**

| <b>9135181E</b> (1×8 buttons) | 6 | 5 | 4 | 3 | 2 | 1 | 0 |
|-------------------------------|---|---|---|---|---|---|---|
| 9135182E (2×8 buttons)        | 0 | 0 | 1 | 1 | 2 | 2 | 3 |

Table 2.6 Optional 2N<sup>®</sup> Helios IP Extension

The table above shows how to combine modules with single (whole) and double buttons.

# **Module Cable Interconnection**

- The cable is included in every extending module delivery. Both its ends are the same. Configuration is 1:1. Connectors cannot be shifted or inserted conversely because they are equipped with a so-called key.
- The basic unit is always on the left. Extenders are chain-connected, i.e. each is linked with its neighbour.
- The cable cannot be driven through the box interconnecting holes until the boxes have been connected (see subsection 2.3 Mounting Mechanical Installation).

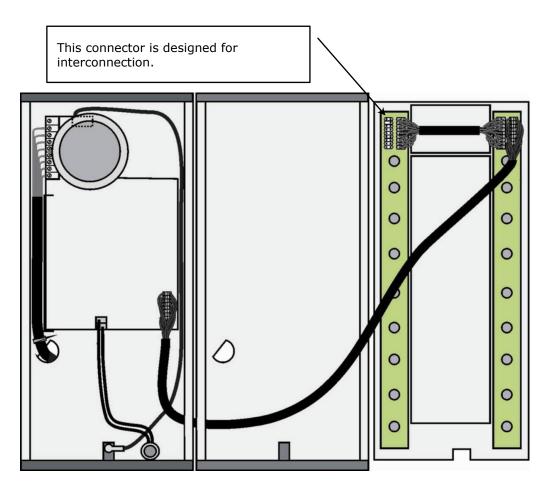

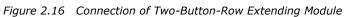

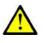

#### Caution

The extending modules must be connected mutually and with the basic unit by means of a formed piece supplied with the extending module!!!

# **Button Numbering**

# Button numbering – one-button 2N® Helios IP with a whole-button set

|                      | 7  | 15 | 23 |             |
|----------------------|----|----|----|-------------|
|                      | 8  | 16 | 24 |             |
| 1                    | 9  | 17 | 25 |             |
|                      | 10 | 18 | 26 | to 54       |
|                      | 11 | 19 | 27 | continue    |
| Also                 | 12 | 20 | 28 |             |
| applies to<br>keypad | 13 | 21 | 29 | possible to |
| sets                 | 14 | 22 | 30 | possi       |
|                      |    |    |    | It is       |

# Button numbering – whole-button sets

|      |              |   |  | 7  |  | 15 |  | 23 |          |
|------|--------------|---|--|----|--|----|--|----|----------|
|      |              | 1 |  | 8  |  | 16 |  | 24 |          |
|      |              | 2 |  | 9  |  | 17 |  | 25 |          |
|      |              | 3 |  | 10 |  | 18 |  | 26 | to 54    |
|      |              |   |  | 11 |  | 19 |  | 27 | continue |
| Also |              |   |  | 12 |  | 20 |  | 28 |          |
|      | ies to<br>ad |   |  | 13 |  | 21 |  | 29 | ole to   |
| sets |              |   |  | 14 |  | 22 |  | 30 | possible |
|      |              |   |  |    |  |    |  |    | It is I  |

2.5

|   |                      |   |    | 3 |    |    |    |    |    |
|---|----------------------|---|----|---|----|----|----|----|----|
|   |                      |   |    |   |    |    |    |    |    |
|   |                      |   | 7  |   | 15 | 23 | 31 | 39 | 47 |
| 1 |                      | 4 | 8  |   | 16 | 24 | 32 | 40 | 48 |
| 2 |                      | 5 | 9  |   | 17 | 25 | 33 | 41 | 49 |
| 3 |                      | 6 | 10 |   | 18 | 26 | 34 | 42 | 50 |
|   |                      |   | 11 |   | 19 | 27 | 35 | 43 | 51 |
|   | Also                 |   | 12 |   | 20 | 28 | 36 | 44 | 52 |
|   | applies to<br>keypad |   | 13 |   | 21 | 29 | 37 | 45 | 53 |
|   | sets                 |   | 14 |   | 22 | 30 | 38 | 46 | 54 |
|   |                      |   |    |   |    |    |    |    |    |

## Button numbering – double-button set

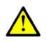

#### Caution

For the time being, AntiVandal panels are available only for single-button sets with one extending module at most.

# **Button Numbering – Info Panel Sets**

Installing the info panel name plate, Part No. 9135311E, into any of the extending modules will not change the numbering system (the buttons on the info panel sides will remain functional). Connecting the info panel module, Part No. 9135310E, will result in omission of eight numbers.

# 3

# 2N<sup>®</sup> Helios IP Configuration

This section describes the  $2N^{\ensuremath{\$}}$  Helios IP configuration.

Here is what you can find in the section:

- Acoustic Signalling and Keypad Configuration
- Quick Configuration for Calling
- Configuration

# 3.1 Acoustic Signalling and Keypad Configuration

 $2N^{\ensuremath{ iny{8}}}$  Helios IP generates sounds to signal operational mode switching and changes.

There are different types of acoustic signals for each type of status change. The list of signals is included in Table 3.1.

# **Tone Signalling**

| Tones | Meaning                                                                                                    |
|-------|----------------------------------------------------------------------------------------------------|
|       | <b>User activated</b><br>after entering the user activation code. The activation code is<br>used for activating a user (a telephone directory position). For<br>activation code setting refer to the Telephone Directory<br>subsection                                                                                                    |
|       | <b>User deactivated</b><br>after entering the user deactivation code. The deactivation code is<br>used for deactivating a user (a telephone directory position). A<br>deactivated user may not be called but the call may, if necessary,<br>be forwarded to a substitute if defined. For deactivation code<br>setting refer to the Telephone Directory subsection.            |
|       | <b>Scheduler activated</b><br>used for scheduler activation. It can be used, for example, to<br>enable alerting of a user group of users in an office. For activation<br>code setting refer to the Scheduler subsection.                                                                                                    |
|       | <b>Scheduler deactivated</b><br>used for scheduler deactivation. It can be used, for example, to<br>disable alerting a user group in an office and forward the call to a<br>selected telephone number, or the reception or a cellular phone.<br>For deactivation code setting refer to the Scheduler subsection.                                                              |
| ••    | <b>Call prolongation confirmation signalling</b><br>a maximum call duration is set for blocking protection reasons,<br>see the <b>E-Mail</b>                                                                                                    |
|       | 2N <sup>®</sup> Helios IP can, in case the called user is unavailable, send an e-mail message including basic information on the missed call. If 2N <sup>®</sup> Helios IP is equipped with a camera, a preset count of pictures on the call course can be sent (for Part Nos. 9137131(CK)E, 9137161(CK)E and 9137111(CK)E with a proper licence key only, Part No. 9137901). |

| SMTP server settings                                                                                                    | E-mail content setti                                                            |
|----------------------------------------------------------------------------------------------------|---------------------------------------------------------------------------------|
| Service enabled: 🛛 Yes 💌                                                                                                    | Attach pictures:                                                                |
| Server name:                                                                                                    | Number of pictures:                                                             |
| Server port: 25                                                                                                    | Picture resolution:                                                             |
| Login:                                                                                                    |                                                                                 |
| Password:                                                                                                    | Subject:                                                                        |
|                                                                                                    | You had a call                                                                  |
| E-mail settings                                                                                                    | Body:                                                                           |
|                                                                                                    | <hi> Hello, \$User\$ <!--</td--></hi>                                           |
| Sender's e-mail:                                                                                                    | <h2> You had a call a<br/>\$DateTime\$ </h2>                                    |
| Default e-mail:                                                                                                    | <                                                                               |
| Deliver in: 10 minutes 💌                                                                                                    | <pre>\$DialNumber\$ </pre>                                                      |
|                                                                                                    | <b> This mail is gene</b>                                                       |
|                                                                                                    | automatically by the device. Do not replay                                      |
|                                                                                                    | please.<br>                                                                     |
|                                                                                                    | ~/ <i>b</i> /                                                                   |
|                                                                                                    |                                                                                 |
|                                                                                                    |                                                                                 |
|                                                                                                    |                                                                                 |
|                                                                                                    |                                                                                 |
|                                                                                                    |                                                                                 |
| ure 3.38 E-Mail                                                                                                    |                                                                                 |
|                                                                                                    |                                                                                 |
|                                                                                                    |                                                                                 |
|                                                                                                    |                                                                                 |
| MTP Server Settings                                                                                                    |                                                                                 |
| MTP Server Settings                                                                                                    |                                                                                 |
|                                                                                                    |                                                                                 |
| MTP Server Settings<br>Service enabled<br>Enable/disable e-mail sending fi                                                                                                    | rom 2N <sup>®</sup> Helios IP.                                                  |
| Service enabled<br>Enable/disable e-mail sending fi                                                                                                    | rom 2N <sup>®</sup> Helios IP.                                                  |
| Service enabled<br>Enable/disable e-mail sending find Server name                                                                                                    |                                                                                 |
| Service enabled<br>Enable/disable e-mail sending fi                                                                                                    |                                                                                 |
| Service enabled<br>Enable/disable e-mail sending for<br>Server name<br>Set the server address to which                                                                                             |                                                                                 |
| Service enabled<br>Enable/disable e-mail sending fr<br>Server name<br>Set the server address to which<br>Server port                                                                               | e-mails shall be sent.                                                          |
| Service enabled<br>Enable/disable e-mail sending for<br>Server name<br>Set the server address to which                                                                                             | e-mails shall be sent.<br>Iefault value is 25.                                  |
| Service enabled<br>Enable/disable e-mail sending for<br>Server name<br>Set the server address to which<br>Server port<br>Set the SMTP server port. The c                                           | e-mails shall be sent.<br>Iefault value is 25.                                  |
| Service enabled<br>Enable/disable e-mail sending for<br>Server name<br>Set the server address to which<br>Server port<br>Set the SMTP server port. The conditications are possible for to one.     | e-mails shall be sent.<br>Iefault value is 25.                                  |
| Service enabled<br>Enable/disable e-mail sending for<br>Server name<br>Set the server address to which<br>Server port<br>Set the SMTP server port. The of<br>Modifications are possible for the of | e-mails shall be sent.<br>lefault value is 25.<br>other values than the default |

| may be blank.                                                                                            |                                                                                                    |
|----------------------------------------------------------------------------------------------------|----------------------------------------------------------------------------------------------------|
| Password                                                                                                 |                                                                                                    |
| Enter the password for                                                                                   | SMTP server login authorisation.                                                                                                    |
| Mail Settings                                                                                            |                                                                                                    |
| 0                                                                                                    |                                                                                                    |
| Sender's e-mail                                                                                          | ail address to be included in the                                                                                                    |
| messages sent by 2N <sup>®</sup>                                                                         |                                                                                                    |
| Default e-mail                                                                                           |                                                                                                    |
| to the user e-mail addr<br>directory. If the telepho                                                     | call, 2N <sup>®</sup> Helios IP sends a message<br>ess included in the telephone<br>one directory field is blank, the<br>default address included here. If this<br>mail is sent.                |
| Deliver in                                                                                               |                                                                                                    |
|                                                                                                    | s IP should try to deliver an e-mail to erver.                                                                                                    |
| Mail Content Se                                                                                          | ttings                                                                                                    |
| Attach pictures                                                                                          |                                                                                                    |
|                                                                                                    | elios IP camera pictures shall be message.                                                                                                    |
| Number of picture                                                                                        | es                                                                                                    |
|                                                                                                    | es to be taken during ringing and sent                                                                                                    |
| <b>Picture resolution</b>                                                                                | · · · · · · · · · · · · · · · · · · ·                                                                                                    |
| Set resolution for the p                                                                                 |                                                                                                    |
| Subject                                                                                                  |                                                                                                    |
| Specify the subject of t                                                                                 | he e-mail message to be sent.                                                                                                    |
| Body                                                                                                    |                                                                                                    |
| Enter the content of the<br>HTML formatting tags.<br>symbols for certain dat<br>identification and/or ca | e e-mail message to be sent using any<br>You can also insert special pre-defined<br>a, such as user name, date, time,<br>led number. These symbols are<br>es before sending. Refer to the table |
| \$User\$                                                                                                 | Called user name                                                                                                    |
| \$DateTime\$                                                                                             | Current date and time                                                                                                    |
| ¢DialNumbor¢                                                                                             | Called number                                                                                                    |

|   | <i>\$HeliosId\$</i> 2 <i>N</i> <sup>®</sup> <i>Helios IP identifier</i>                                                                                                    |
|---|----------------------------------------------------------------------------------------------------|
|   | Miscellaneous subsection.                                                                                                    |
|   | <b>Internal application launched</b><br>after turning on or restarting of 2N <sup>®</sup> Helios IP, the internal<br>application of 2N <sup>®</sup> Helios IP is launched. A successful launch is<br>signalled by this tone combination.                                                                                                    |
|   | <b>Connected to LAN, IP address received</b><br>after the launch of the internal application 2N <sup>®</sup> Helios IP logs into<br>the LAN. A successful login is signalled by this tone combination.                                                                                                    |
|   | <b>Disconnected from LAN, IP address lost</b><br>whenever the UTP cable is disconnected from 2N <sup>®</sup> Helios IP, this<br>status is signalled by this tone combination.                                                                                                    |
|   | <b>Invalid telephone number or invalid unlocking code</b><br>you can dial an extension telephone number or enter the door-<br>opening code using the keypad. An invalid code is signalled by<br>this tone sequence.                                                                                                    |
|   | <b>Switching to default network parameters</b><br>after power up, a 30-second timeout is set for entering the<br>resetting code. For switching to default network parameters refer<br>to the Switching to Default Network Parameters – Static IP<br>Address and Switching to Default Network Parameters – Dynamic<br>IP Address subsections. |
| 0 | <b>Call end signalling</b><br>a time limit can be set after which your call will be terminated. To<br>prolong a call, push a VoIP telephone key. The time limit is set<br>due to protection against call blocking.                                                                                                    |
|   | <b>Connected call for VoIP phone-to-2N<sup>®</sup> Helios IP calling</b><br>a short tone is played to signal call connection.                                                                                                    |

Table 3.1List of Tone Signals

# Switching to Default Network Parameters – Static IP Address

Switching to the default network parameters with the static IP address can be performed in two ways. Either through a web interface as described in the Network subsection or by pushing a combination of the quick dialling buttons as shown in Figures 3.1–3.3. Upon resetting, the web server is automatically switched on if switched-off before. The buttons have to be entered within 30 seconds after the internal application launch as signalled by the

delay between the buttons is 2 s.

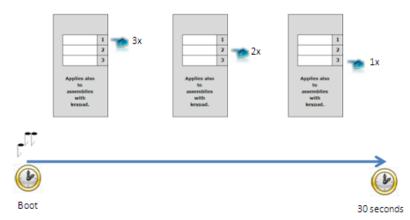

Figure 3.1 Switching to Default Network Parameters – Static IP Address (Part Nos. 9137131E, 9137131CE, 9137131CKE)

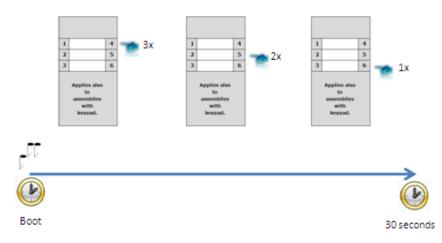

*Figure 3.2* Switching to Default Network Parameters – Static IP Address (Part Nos. 9137161E, 9137161CE, 9137161CKE)

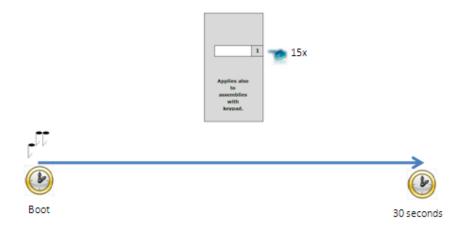

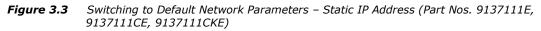

For one-button  $2N^{\otimes}$  Helios IP modules (Part Nos. 9137111E, 9137111CE, 9137111CKE), pushing key 1 fifteen times within 30 seconds after the internal application launch results in turning on of the web server and switching the network parameters from the DHCP to the default static IP address and vice versa.

# Switching to Default Network Parameters – Dynamic IP Address

Switching to the default network parameters with the dynamic IP address can be performed in two ways. Either through a web interface as described in the Network subsection or by pushing a combination of the quick dialling buttons as shown in Figures 3.4–3.6. Upon resetting, the web server is automatically switched on if switched-off before. The buttons have to be entered within 30 seconds after the internal application launch as signalled by the

between the buttons is 2 s.

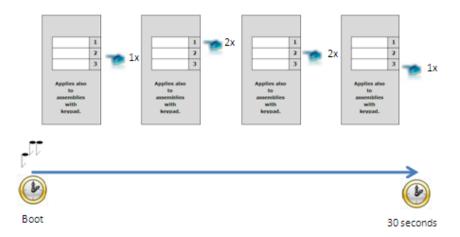

*Figure 3.4* Switching to Default Network Parameters – DHCP (Part Nos. 9137131E, 9137131CE, 9137131CKE)

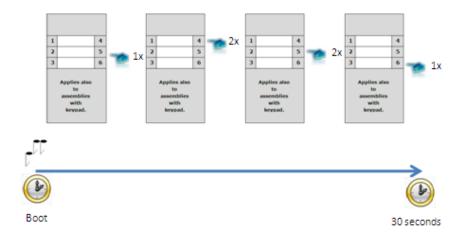

*Figure 3.5* Switching to Default Network Parameters – DHCP (Part Nos. 9137161E, 9137161CE, 9137161CKE)

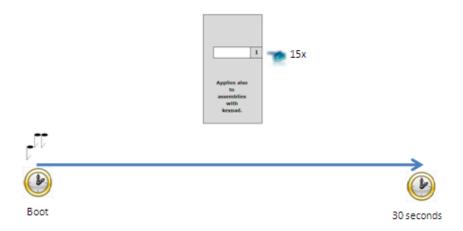

*Figure 3.6* Switching to Default Network Parameters – DHCP (Part Nos. 9137111E, 9137111CE, 9137111CKE)

For one-button  $2N^{\mbox{\ensuremath{\mathbb{R}}}}$  Helios IP modules (Part Nos. 9137111E, 9137111CE, 9137111CKE), pushing key 1 fifteen times within 30 seconds after the internal application launch as signalled by the tone sequence results in turning on of the web server and switching the network parameters from the default static IP address to the dynamic address and vice versa.

# Web Server Switch On

If the web server is switched off, switch it on using the quick dialling buttons of the  $2N^{\mbox{\tiny B}}$  Helios IP basic module as described in Figures 3.7–3.9. The buttons have to be entered within 30 seconds after the internal application launch as signalled by the tone sequence. The maximum delay between the buttons is 2 s.

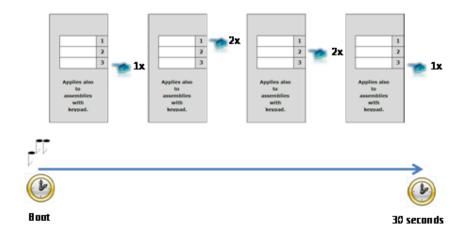

*Figure 3.7* Switching on Web Server Using Quick Dialling Buttons (Part Nos. 9137131E, 9137131CE, 9137131CKE)

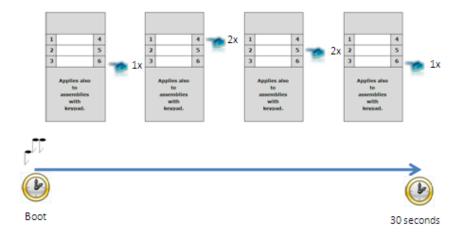

*Figure 3.8* Switching on Web Server Using Quick Dialling Buttons (Part Nos. 9137161E, 9137161CE, 9137161CE)

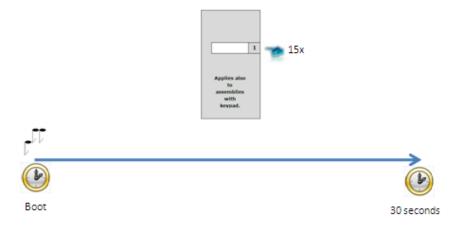

*Figure 3.9* Switching Web Server Using Quick Dialling Buttons (Part Nos. 9137111E, 9137111CE, 9137111CKE)

For one-button 2N<sup>®</sup> Helios IP modules (Part Nos. 9137111E, 9137111CE, 9137111CKE), pushing key 1 fifteen times within 30 seconds after the internal application launch as signalled by the tone sequence results in turning on of the web server and switching the network parameters from the default static IP address to the dynamic address and vice versa.

3.2

# 3.2 Quick Configuration for Calling

This subsection describes the most common and convenient way of configuration. For details on the configuration parameters refer to the subsections below.

# Language Selection

Before you start configuring, select the administration web server language using the folder menu in the right-hand upper corner of the screen.

# **Network Settings**

If you have not set the IP address obtaining from the DHCP server, change the default IP address of your  $2N^{\text{®}}$  Helios IP. To set the IP address, use the *Other settings* -> *Network menu* as shown in the Network subsection.

# **Static Parameter Setting**

For Windows OS users: to know your network parameters, enter in the command line: ipconfig -all.

#### **Static IP address**

Set the IP address assigned by your LAN administrator.

#### **Network mask**

Set the network mask.

#### **Default gateway**

Set the default network gateway.

#### **Primary DNS**

Set the primary Domain Name Server IP address for your LAN.

#### Secondary DNS

Set the secondary Domain Name Server IP address for your LAN.

3.2

## **SIP** Parameter Setting

Set your VoIP network parameters to make calls from your  $2N^{\otimes}$  Helios IP. To do this, use the *Other settings* -> *SIP setting* menu.

#### **Display name**

Set the name to be displayed to the called subscriber. The name will also be displayed in the right-hand upper corner of the web interface and used for  $2N^{\text{(B)}}$  Helios IP identification in the  $2N^{\text{(B)}}$  Helios IP Network Scanner application.

#### **User ID**

Set the user name to be used for registration.

#### Domain

Set the domain name or IP address of the server to be used for calling.

#### Use authorisation ID

Define whether the authorisation ID or user ID shall be used for authorisation.

#### **Authorisation ID**

Set the authorisation ID to be used for authorisation if the Use authorisation ID is set to Yes.

#### Password

Define the authorisation password for registration and calling.

#### Local SP port

Set the port to be used by 2N<sup>®</sup> Helios IP for SIP signalling.

#### **Proxy address**

Set the SIP proxy address to be used by 2N<sup>®</sup> Helios IP for calling.

#### **Proxy port**

Set the SIP proxy communication port for SIP signalling.

#### 2N<sup>®</sup> Helios IP registration

Define whether 2N<sup>®</sup> Helios IP should register at the SIP proxy.

#### **Registration restricted to:**

Set the time for  $2N^{\otimes}$  Helios IP registration.

#### **Registrar address:**

Set the registrar address.

#### **Registrar port:**

Set the registrar communication port.

# **Telephone Directory Setting**

The telephone directory menu is used for configuring the quick dialling buttons (*Basic settings -> Telephone directory*). The telephone directory contains 999 positions (only 54 positions are supported in the 9137131(CK), 9137161(CK) and 9137111(CK) models, 999 positions are supported after the licence key is inserted, Part No. 9137901). The first 54 positions correspond to the quick dialling buttons of 2N<sup>®</sup> Helios IP and the buttons of the extending modules attached (see the Extending Modules subsection). To retrieve the remaining positions, use the numeric keypad if available. To select a telephone directory position, use the upper navigation bar with button numbers. For numbering of 2N<sup>®</sup> Helios IP buttons, including extending module buttons, refer to the Button Numbering subsection. To move between the positions, either use the arrow keys or enter the position number and push the *Move to* button (see Figure 3.10).

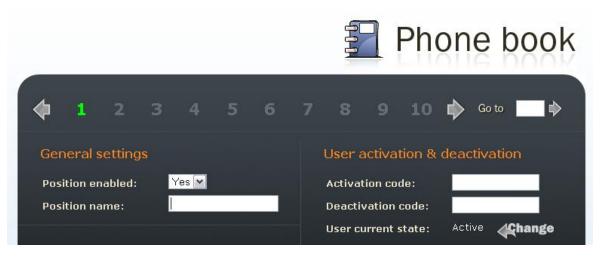

Figure 3.10 Telephone Directory Navigation Bar

#### **Position enable**

The **Position enable** switch defines whether the particular position is enabled or disabled. You have to enable a position to dial its telephone number. To select a position status, either push a quick dialling button (for positions 1-54) or enter the position number using the  $2N^{\text{(B)}}$  Helios IP numeric keypad.

#### **Position name**

Here enter a personal name for the selected telephone directory position. This parameter is optional and facilitates the telephone directory search.

#### **Telephone numbers**

Enter up to three telephone numbers for a selected telephone directory position. These numbers are called sequentially, one after another.

#### Number 1, 2 and 3:

Enter the station telephone number to which the call should be forwarded. If the station number included in Number 1 fails to answer, the call will be forwarded automatically to Number 2, and so on. For the call forwarding timeout refer to the E-Mail

2N<sup>®</sup> Helios IP can, in case the called user is unavailable, send an e-mail message including basic information on the missed call. If 2N<sup>®</sup> Helios IP is equipped with a camera, a preset count of pictures on the call course can be sent (for Part Nos.

9137131(CK)E, 9137161(CK)E and 9137111(CK)E with a proper licence key only, Part No. 9137901).

|                          | 🚾 E-mail                                                           |
|--------------------------|--------------------------------------------------------------------|
| SMTP server settings     | E-mail content settings                                            |
| Service enabled: 🛛 Yes 💌 | Attach pictures: Yes 💌                                             |
| Server name:             | Number of pictures: 5 pictures 💌                                   |
| Server port: 25          | Picture resolution: VGA (640x480) 💌                                |
| Login:                   |                                                                    |
| Password:                | Subject:                                                           |
|                          | You had a call                                                     |
| E-mail settings          | Body:                                                              |
| Sender's e-mail:         | <hi>&gt; Hello, \$User\$ </hi> ><br>> <h2> You had a call at:</h2> |
| Default e-mail:          | <pre>\$DateTime\$ <br/></pre>                                      |
| Deliver in: 10 minutes 💌 | <h2> The dialled number is:<br/>\$DialNumber\$</h2>                |
|                          | <b>This mail is generated</b>                                      |
|                          | automatically by the \$HeliosId\$                                  |
|                          | device. Do not replay to this please.                              |
|                          |                                                                    |
|                          |                                                                    |
|                          |                                                                    |
|                          |                                                                    |
|                          |                                                                    |
|                          |                                                                    |

Figure 3.38 E-Mail

# **SMTP Server Settings**

#### Service enabled

Enable/disable e-mail sending from 2N<sup>®</sup> Helios IP.

#### Server name

Set the server address to which e-mails shall be sent.

#### Server port

Set the SMTP server port. The default value is 25. Modifications are possible for other values than the default one.

#### Login

Enter the user name for SMTP login. If authorisation is required, this field must include a valid name. If not, this field may be blank.

#### Password

Enter the password for SMTP server login authorisation.

#### **E-Mail Settings**

#### Sender's e-mail

Enter the sender's e-mail address to be included in the messages sent by  $2N^{\$}$  Helios IP.

#### **Default e-mail**

In the case of a missed call, 2N<sup>®</sup> Helios IP sends a message to the user e-mail address included in the telephone directory. If the telephone directory field is blank, the message is sent to the default address included here. If this field is blank too, no e-mail is sent.

#### **Deliver** in

Set how long 2N<sup>®</sup> Helios IP should try to deliver an e-mail to an inaccessible SMTP server.

#### **E-Mail Content Settings**

#### Attach pictures

Set whether the  $2N^{\mbox{\tiny (B)}}$  Helios IP camera pictures shall be attached to the e-mail message.

#### Number of pictures

Set the count of pictures to be taken during ringing and sent enclosed to the missed call message.

#### **Picture resolution**

Set resolution for the pictures to be sent.

#### Subject

Specify the subject of the e-mail message to be sent.

#### Body

Enter the content of the e-mail message to be sent using any HTML formatting tags. You can also insert special pre-defined symbols for certain data, such as

user name, date, time, identification and/or called number. These symbols are replaced with real values before sending. Refer to the table below:

| \$User\$                  | Called user name                     |
|---------------------------|--------------------------------------|
| <i>\$DateTime\$</i>       | Current date and time                |
| \$DialNumber\$            | Called number                        |
| \$HeliosId\$              | 2N <sup>®</sup> Helios IP identifier |
| Miscellaneous subsection. |                                      |

It is unnecessary to define the remaining parameters for a quick configuration. For details on the parameters necessary for a detailed configuration, refer to the subsections below.

# Lock Setting

To set the lock 1 codes use the *Basic settings -> Lock 1* menu.

#### Lock setting

Set whether and for how long the lock should be active after the correct unlocking code has been entered.

#### Lock codes

Enter the lock 1 opening codes for  $2N^{\otimes}$  Helios IP. If a code matches another code entered earlier in  $2N^{\otimes}$  Helios IP, press **X**. The symbol will appear next to the code.

Having completed the configuration, restart  $2N^{\$}$  Helios IP, refer to the appropriate subsection. From now on,  $2N^{\$}$  Helios IP is ready to make calls.

# 3.3 Configuration

 $2N^{\$}$  Helios IP is configured through an integrated administration web server. Connect  $2N^{\$}$  Helios IP to the IP network and make sure that  $2N^{\$}$  Helios IP is powered.

# **IP Address Obtaining from DHCP**

By default, obtaining the IP address from the DHCP server is selected in 2N<sup>®</sup>Helios IP. After power up, 2N<sup>®</sup> Helios IP automatically receives the IP address from the DHCP server. If you do not have access to the DHCP server, you can find the IP address received with the HeliosIPNetScanner program, which is available on the installation CD. If 2N<sup>®</sup> Helios IP is switched to the static IP address mode, switch it to the DHCP IP address obtaining mode as follows:

- 1. Power on  $2N^{\text{®}}$  Helios IP.
- Wait until 2N<sup>®</sup> Helios IP completes the booting process. The end is signalled by a sequence of tones
- 3. Within 30 seconds push the buttons as described in the Switching to Default Network Parameters Dynamic IP Address subsection.
- 4. Switching to the DHCP IP address obtaining mode is signalled by a sequence of tones
- 5. Wait until the device is restarted.

# **Manual IP Address Setting**

If the DHCP server is unavailable, you can set a default static IP address in your  $2N^{\circledast}$  Helios IP. Proceed as follows:

- 1. Power on 2N<sup>®</sup> Helios IP.
- Wait until 2N<sup>®</sup> Helios IP completes the booting process. The end is signalled by a sequence of tones
- 3. Within 30 seconds push the buttons as described in the Switching to Default Network Parameters Static IP Address subsection.
- 4. Switching to the default static IP address mode is signalled by a sequence of tones
- 5. Wait until the device is restarted.
- 6. Now, 2N<sup>®</sup> Helios IP has the following network parameters:

| IP address:      | 192.168.1.100 |
|------------------|---------------|
| Network mask:    | 255.255.255.0 |
| Default gateway: | 192.168.1.1   |

# **Description of 2N<sup>®</sup> Helios IP Network Scanner**

The purpose of this application is to find the dynamic IP address of 2N<sup>®</sup> Helios IP in the local IP network. The application is available on the installation CD, which is part of the 2N<sup>®</sup> Helios IP package. Microsoft NET Framework 2.0 is required for installation.

- 1. Run the  $2N^{(R)}$  Helios IP Toolkit installer.
- 2. The installation wizard will guide you through the installation.

|                                                  |                                      | 00-0-                          |
|--------------------------------------------------|--------------------------------------|--------------------------------|
| installer will guide you through the :<br>outer. | steps required to install HeliosIP 1 | Foolkit 1.1 on your            |
| NING: This computer program is p                 |                                      | it, may result in severe civil |
| uthorized duplication or distribution            | of this program, or any portion of   | it, may result in severe       |

Figure 3.11 2N<sup>®</sup> Helios IP Network Scanner Installation Wizard

- 3. After installing the 2N<sup>®</sup> Helios IP Network Scanner application, run the application using the *Start* menu of the Microsoft Windows operating system.
- 4. Upon launch, the application starts searching the LAN automatically for all  $2N^{\mbox{\ensuremath{\mathbb{R}}}}$  Helios IP communicators with an assigned or statically set IP address. The communicators are then listed in a table.

| <br>IP Address<br>192.168.22.233 | Serial Number<br>08-0872-0015 | MAC Address<br>00-50-C2-81-F6-27 | SW Version<br>1.4.0.159.3 | Description<br>236 |  |
|----------------------------------|-------------------------------|----------------------------------|---------------------------|--------------------|--|
| 132,100,22,233                   | 00-0072-0013                  | Browse 192.168                   |                           | 230                |  |
|                                  |                               |                                  | 1221200111                |                    |  |
|                                  |                               | Refresh                          |                           |                    |  |
|                                  |                               |                                  |                           | _                  |  |
|                                  |                               |                                  |                           |                    |  |
|                                  |                               |                                  |                           |                    |  |
|                                  |                               |                                  |                           |                    |  |
|                                  |                               |                                  |                           |                    |  |
|                                  |                               |                                  |                           |                    |  |
|                                  |                               |                                  |                           |                    |  |
|                                  |                               |                                  |                           |                    |  |
|                                  |                               |                                  |                           |                    |  |
|                                  |                               |                                  |                           |                    |  |
|                                  |                               |                                  |                           |                    |  |
|                                  |                               |                                  |                           |                    |  |
|                                  |                               |                                  |                           |                    |  |
|                                  |                               |                                  |                           |                    |  |
|                                  |                               |                                  |                           |                    |  |
|                                  |                               |                                  |                           |                    |  |

Figure 3.12 2N<sup>®</sup> Helios IP Network Scanner Window

5. Select the 2N<sup>®</sup> Helios IP communicator to be configured. Click on it with the right-hand mouse button and select *Browse…* to open the web browser window, log in to 2N<sup>®</sup> Helios IP and start configuring as described in the Login subsection below.

# Login

In the web browser enter the IP address of 2N<sup>®</sup> Helios IP. Subsequently, a login screen will be displayed. The default login username and password are as follows:

Username: Admin

Password: 2n

If the login screen does not appear, an incorrect IP address was entered into the web browser or the  $2N^{\$}$  Helios IP administration web server was turned off. If you are not sure of the IP address of  $2N^{\$}$  Helios IP, use the  $2N^{\$}$  Helios IP Network Scanner application as described in the Description of  $2N^{\$}$  Helios IP Network Scanner subsection.

Find how to switch on the administration web server in the Web Server Switch-On subsection. Please check the IP address entered, or, if applicable, check the way the IP address was obtained as described at the beginning of subsection 3.1., Acoustic Signalling and Keypad Configuration.

# Language Selection

You can select the language using the tag menu in the right-hand upper corner as shown in Figure 3.13.

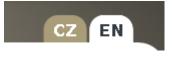

Figure 3.13 Language Selection

# Information

In this subsection find the basic information on the respective 2N<sup>®</sup> Helios IP system.

| Product name:       | Helios IP         | DHCP status:         | On       |         |
|---------------------|-------------------|----------------------|----------|---------|
| Software version:   | 1.10.0.245.0      | IP address:          | 192.168  | .200.14 |
| Bootloader version: | 1.1.0.3.0         | Net mask:            | 255.255  | .255.0  |
| Hardware version:   | 535v2             | Default gateway:     | 192.168  | .200.1  |
| Number of buttons:  | 6                 | Primary DNS:         | 192.168  | .200.1  |
| Serial number:      | 54-0043-0071      | Secondary DNS:       |          |         |
| MAC address:        | 7C-1E-B3-00-02-F6 |                      |          |         |
| Up time:            | 4d 22h 54m        |                      |          |         |
|                     |                   | Ethernet frames tran | smitted: | 25699   |
|                     |                   | Ethernet frames rece | ived:    | 39518   |
| Registration state: | Not registered    | Ethernet frames drop | ped:     | 0       |
| Registration at:    |                   | UDP packets transmit | ted:     | 3092    |
| Registration time:  | N/A               | UDP packets received | :        | 36605   |
| -                   |                   | UDP packets dropped  |          | 1       |
|                     |                   | TCP packets transmit | ted:     | 1775    |
|                     |                   | TCP packets received |          | 3329    |
| Call state:         | Inactive          | TCP packets dropped  |          | 0       |
| Opponent:           | N/A               |                      |          |         |
| Call duration:      | 0 s               |                      |          |         |
| Audio codec:        | N/A               |                      |          |         |
| Video codec:        | N/A               |                      |          |         |
|                     |                   |                      |          |         |
|                     |                   |                      |          |         |
|                     |                   |                      |          |         |
|                     |                   |                      |          |         |
|                     |                   |                      |          |         |
|                     |                   |                      |          |         |
|                     |                   |                      |          |         |
|                     |                   |                      |          | 4       |
|                     |                   |                      |          | 25      |
|                     |                   |                      |          |         |

Figure 3.14 Basic Information

 ${\bf Software \ version}$  – the current  $2N^{\$}$  Helios IP firmware version. For firmware update refer to the

Auto Update subsection.

Bootloader version - the bootloader version.

Hardware version – the  $2N^{\ensuremath{\mathbb{R}}}$  Helios IP hardware version.

Serial number – the product serial number.

MAC address – the Ethernet interface address.

**Uptime** – the period of time since the last restart.

**Registration status** – the current 2N<sup>®</sup> Helios IP-to-SIP proxy registration status:

- **In progress** registration in progress.
- **Registered** 2N<sup>®</sup> Helios IP is registered to the SIP proxy.

Not registered – 2N<sup>®</sup> Helios IP is not registered to the SIP proxy.

**Registration at** – the IP address or domain name of SIP proxy to which  $2N^{\$}$  Helios IP is registered.

**Registration time** – registration date and time.

**Call state** – the current call status:

- **Inactive** system inactive;
- Call set-up call being set up;
- **Ringing** ringing at VoIP phone;
- Incoming VoIP phone-to-2N<sup>®</sup> Helios IP call being set-up;
- **Outgoing** 2N<sup>®</sup> Helios IP-to-VoIP phone call being set-up.

**Opponent** – displays the SIP address called from 2N<sup>®</sup> Helios IP.

**Call duration** – the current call duration.

Audio codec – the audio codec used for the current call.

Video codec – the video codec used for the current call.

**DHCP status** – displays whether the obtaining of the IP address from the DHCP server is on.

**IP address** – the current IP address of 2N<sup>®</sup> Helios IP.

Net mask – the current subnet mask.

**Default gateway** – the current default network gateway.

**Primary DNS** – the current primary Domain Name Server.

**Secondary DNS** – the current secondary Domain Name Server.

**Ethernet frames transmitted** – the count of Ethernet frames transmitted.

Ethernet frames received – the count of Ethernet frames received.

**Ethernet frames dropped** – the count of Ethernet frames dropped due to damage.

**UDP packet transmitted** – the count of UDP packets transmitted.

**UDP packet received** – the count of UDP packets received.

**UDP packet dropped** – the count of UDP packets dropped due to damage.

**TCP packet transmitted** – the count of TCP packets transmitted.

**TCP packet received** – the count of TCP packets received.

**TCP packet dropped** – the count of TCP packets dropped due to damage.

# **Telephone Directory**

To set the telephone directory, use the *Basic settings –> Telephone directory* tag. The telephone directory includes 999 records – positions. Typically, one position corresponds to one user. You can assign up to three phone numbers to each position/user.

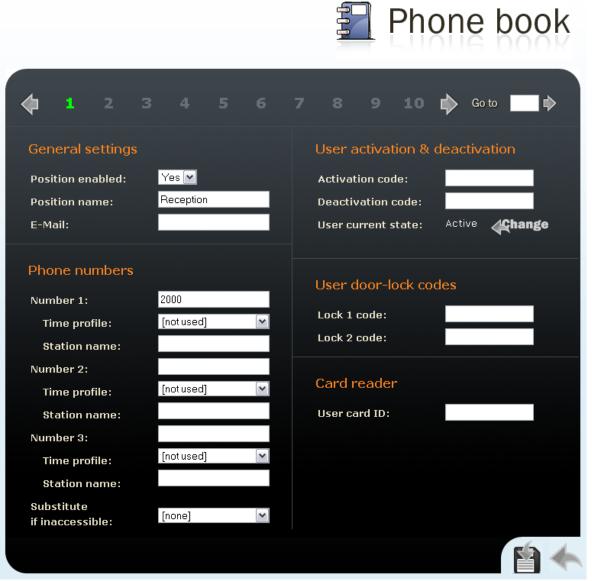

Figure 3.15 Telephone Directory

To move between the positions either use the arrow buttons, or enter the position number and push the *Move to* button in the right-hand upper corner.

The first 54 positions are the same as the quick dialling buttons on  $2N^{\$}$  Helios IP and buttons on the extending modules (refer to the Button Numbering subsection). For the other positions use the numeric keypad if available in your  $2N^{\$}$  Helios IP.

#### **General Settings**

#### **Position enabled**

Here select whether the selected telephone directory position shall be enabled or disabled. Remember to enable a position to call to its number.

#### **Position name**

Enter the name of the person to be assigned to a selected telephone directory position. This parameter is optional and helps you search the telephone directory more easily.

#### E-mail

Enter the e-mail address of the user to which information on missed calls should be sent. Refer to the E-Mail subsection for details.

#### **Telephone Numbers**

Here define up to three telephone numbers to be called one after another when a quick dialling button or keypad is used.

#### Numbers 1,2 and 3

Enter the telephone number to which the call is to be routed. If the call is not answered by the station with the telephone number specified under Number 1, it will be forwarded automatically to the telephone number specified under Number 2 and so on.

2N<sup>®</sup> Helios IP also allows for direct calling in the format sip:user\_id@domain:port, e.g.: sip:200@192.168.22.15:5062 or sip:name@yourcompany.

#### Time schedule

Assign a time schedule to a telephone number for validity management. Refer to the Scheduler subsection for details on time schedule settings.

#### Station name

Enter the PC address to which information on the current call to the user telephone number is to be sent. This information is used by the  $2N^{\circledast}$  Helios Eye application for displaying an additional video window for users that are not equipped with display video telephones. Enter the address as follows: ip\_address[:port]. The port parameter is used optionally where address translation (NAT) is set between the PC and  $2N^{\circledast}$  Helios IP.

#### Substitute if inaccessible

Enter the person to whom the call will be routed if the original person is not reached (for Part Nos. 9137131(CK)E, 9137161(CK)E, 9137111(CK)E with a proper licence key only, Part No. 9137901).

#### **User Activation and Deactivation**

Here set the user activation and deactivation codes. The user may activate or deactivate  $2N^{\otimes}$  Helios IP using the user telephone or numeric keypad. If just one code is set, or both the codes are the same, the current user status will be switched after

code entering. You can verify the selected status by a sound signalling. Together with the scheduler settings, the user activation and deactivation define whether a call will be established for the given telephone number (for Part Nos. 9137131(CK)E, 9137161(CK)E and 9137111(CK)E with a licence key only, Part No. 9137901).

#### **User Door Lock Codes**

Write the user codes for  $2N^{\text{(B)}}$  Helios IP unlocking. Each user may be assigned two unique codes for lock 1 and 2 opening. If the codes are identical with other codes already entered in  $2N^{\text{(B)}}$  Helios IP, the following mark will appear with the respective codes: **\*** (for Part Nos. 9137131(CK)E, 9137161(CK)E and 9137111(CK)E a licence key is required, Part No. 9137901).

#### **Card reader**

#### **User card ID**

Identification of the RFID card assigned to the user.

# Scheduler

The scheduler helps you set conditioned calling to user numbers. In case a user is not present, 2N<sup>®</sup> Helios IP need not set up a call to his or her telephone number but can automatically call other telephone numbers in the directory or the substitute number. Each user number can be assigned a scheduler – profile. A total of 20 profiles can be shared by the users (for Part Nos. 9137131(CK)E, 9137161(CK)E, 9137111(CK) this number is 3, or 20 with a licence key only, Part No. 9137901). There are two possible ways of profile validity condition setting: time setting in the Time schedule, or manual setting of the profile activation and deactivation codes. For you to use both the functions at the same time, the two conditions must be met at the same time.

|                                                                                                    | Scheduler                                                                                                    |
|----------------------------------------------------------------------------------------------------|----------------------------------------------------------------------------------------------------|
| 1 2 3 4 5 6 General settings                                                                                                    | 7 8 9 10 🗭 Go to 🗖 🔿                                                                                                    |
| Profile name: Working hours Profile schedule Active From - To                                                                                                    | Deactivation code: 741<br>Profile current state: Active Change                                                                                                    |
| Sunday:       No       00:00       23:59         Monday:       Yes       08:00       16:30         Tuesday:       Yes       08:00       16:30         Wednesday:       Yes       08:00       16:30         Thursday:       Yes       08:00       16:30         Friday:       Yes       08:00       16:30         Saturday:       No       08:00       23:59 | User active if<br>Profile active only (independent)<br>Profile & user active<br>Profile & user not active<br>Profile or user active<br>Profile or user not active |
| Figure 3.16 Scheduler Set-up                                                                                                    |                                                                                                    |

## **General Settings**

#### **Profile name**

Enter the scheduler profile name. This parameter is optional and helps you search the list of profiles more easily.

#### **Profile Time Schedule**

Set the presence of a user in a week period. A profile is active if the current time matches the set parameters. To use this function properly, make sure that the current time data have been set properly on the device (see the Date and Time subsection).

## Profile Activation and Deactivation

Set the manual user activation and deactivation codes. To activate or deactivate a profile, use the DTMF code from the user telephone or the 2N<sup>®</sup> Helios IP numeric keypad. If just one code is set, or both the codes are the same, the current user status will be switched over after code entering. You can verify the selected status by a sound signalling. If no code is set, the function is inactive and the profile status depends on the time schedule.

#### **User Active if...**

Set at what user and profile status the telephone directory numbers will be called. The settings are applicable only if the time schedule is set for the given telephone number in the directory. See the Telephone Directory subsection (for Part Nos. 9137131(CK)E, 9137161(CK)E and 9137111(CK)E this function is supported with a licence key only, Part No. 9137901.)

#### Profile active only (user independent)

A telephone directory number is called only if the profile is active. Example of use: you want to call the reception desk during working hours.

#### **Profile & user active**

A telephone directory number is called only if the profile and the user are active. Example of use: you want to call the secretary's office during working hours and the secretary's presence.

#### **Profile active & user inactive**

A telephone directory number is called only if the profile is active and the user is inactive.

Example of use: you want to call the reception desk during working hours when the secretary is absent.

#### **Profile or user active**

A telephone directory number is called if the profile or the user is active. Example of use: you want to call the stock release department during working hours or when the personnel are present.

#### Profile active or user inactive

A telephone directory number is called if the profile is active or the user is inactive.

Example of use: you want to call a technician's cellular phone during lunch time or the technician's absence.

## Locks

This menu helps you set the opening codes and modes for locks 1 to 4 attached to  $2N^{\otimes}$  Helios IP (for Part Nos. 9137131(CK)E, 9137161(CK)E and 9137111(CK), locks 3

and 4 are supported only if a licence key is inserted, Part No. 9137901).

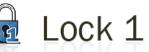

| Lock settings          |                   | Lock  | codes    |                   |                                |   |  |  |  |
|------------------------|-------------------|-------|----------|-------------------|--------------------------------|---|--|--|--|
| Lock enabled:          | Yes 💌             |       | Code     | Access            | Time profile                   |   |  |  |  |
| Time profile:          | [not used] 🛛 💌    | 1:    | 00       | Phone [           | <ul> <li>[not used]</li> </ul> |   |  |  |  |
| Lock mode:             | Monostable 💌      | 2:    | 1234     | Keypad 🛛          | <ul> <li>[not used]</li> </ul> |   |  |  |  |
| Switch-on duration:    | 5 s               | 3:    |          | Full              | <ul> <li>[not used]</li> </ul> |   |  |  |  |
| Sound signalization:   | Long beep 💌       | 4:    |          | Full              | <ul> <li>[not used]</li> </ul> |   |  |  |  |
| Display info:          | Door opened 💌     | 5:    |          | Full              | <ul> <li>[not used]</li> </ul> | ~ |  |  |  |
| Output relay:          | On-board switch 💌 | 6:    |          | Full              | <ul> <li>[not used]</li> </ul> | ~ |  |  |  |
| Synchronize with:      | None 💌            | 7:    |          | Full              | <ul> <li>[not used]</li> </ul> | ~ |  |  |  |
| Synchronization delay: | 8 s               | 8:    |          | Full              | <ul> <li>[not used]</li> </ul> | ~ |  |  |  |
| Activate by call:      | No 💌              | 9:    |          | Full              | <ul> <li>[not used]</li> </ul> | ~ |  |  |  |
| Quick dial button:     | None 💌            | 10:   |          | Full              | ✓ [not used]                   | ~ |  |  |  |
| External command       |                   |       |          | Lock code options |                                |   |  |  |  |
| Switch-on command:     |                   | Enabl | le ON/OF | F mode:           | No 💌                           |   |  |  |  |
| Switch-off command:    |                   |       |          |                   |                                |   |  |  |  |
|                        |                   |       |          |                   |                                |   |  |  |  |

Figure 3.17 Lock Settings

## Lock Settings

#### Lock enabled

Enable or disable lock control globally. If disabled, the lock cannot be opened with any of the codes entered (including the user lock codes) or activated by a call or speed dialling button.

#### **Time profile**

Assign a time schedule to the lock code for global management. If the assigned time schedule is not active, the lock switch cannot be opened with a lock code or activated by a call or speed dialling button. Refer to the Scheduler subsection for details on time schedule settings.

#### Lock mode

Select either the mono-stable and bi-stable lock switch mode. The switch is automatically switched off after a predefined switch-on time in the mono-stable mode. The first activation opens and the second activation closes the switch in the bi-stable mode.

#### **Switch-on duration**

Set the lock switch-on time in the mono-stable mode. The time interval set here is not applied to the bi-stable mode.

#### Sound signalling

Set the sound signalling type during lock switch-on status. Select one of the following: Short tone, Long tone (during the whole switch-on time), or a User sound, refer to Subs. User Sounds.

#### **Display info**

Enable or disable displaying of lock switch-on signalling.

#### **Output relay**

This option helps you assign a switching relay to the lock: **Basic switch** or **Additional switch** (Part No. 9137310E), and/or a reader switch: **Reader switch #1**, **Reader switch #2** if the RFID card reader is installed (Part No. 9137430E).

#### Synchronise with

Enable lock synchronisation for automatic lock switch activation after a predefined time interval after another lock switch activation. Use the **Synchronisation delay** parameter to set the timeout value.

#### Synchronisation delay

Set the time interval for synchronised activation of lock switches. The parameter is not applied if the **Synchronise with** function (above) is not enabled.

#### Activate by call

Set lock activation by an incoming/outgoing call. The switch is active during the whole call in the bi-stable lock switch mode. The switch is activated by the call start and deactivated after a predefined switch-on time in the mono-stable mode.

#### Quick dial button

Assign one of the speed (quick) dial buttons to the lock switch. Push this speed dial button to activate the lock switch. Once assigned to a lock switch, this button cannot be used for dialling.

#### **External command**

#### Switch-on command

Set the command to be sent to an external device (WEB relay, e.g.) via the HTTP protocol (GET request) whenever the lock switch is activated. The required format is <u>http://ip\_address/path</u>. Example: <u>http://192.168.1.50/relay1=on</u>.

#### Switch-off command

Set the command to be sent to an external device (WEB relay, e.g.) via the HTTP protocol (GET request) whenever the lock switch is deactivated. The required format is <u>http://ip\_address/path</u>. Example: <u>http://192.168.1.50/relay1=off</u>.

#### **Lock Codes**

A list of the universal lock codes to be entered using a telephone set or the 2N<sup>®</sup> Helios IP keypad. The count of these global lock codes is 10 (or 2 for Part Nos. 9137131(CK)E, 9137161(CK)E, 9137111(CK)E unless a licence key is used, Part No. 9137901). In addition to these ten codes, each user may be assigned a user-dedicated unlocking code (for Part Nos. 9137131(CK)E, 9137161(CK)E and 9137111(CK)E with a licence key only, Part No. 9137901.)

#### Access

Disable code entering from the user's numeric keypad or telephone set.

#### **Time profile**

Assign a time schedule to the lock code for validity management. Refer to the Scheduler subsection for details on time schedule settings.

#### Lock code options

#### **Enable ON/OFF mode**

You are recommended to enable different activation/deactivation codes while setting the bi-stable lock mode. Use this parameter to set a mode where odd codes (1, 3, 5, etc.) are used for lock switch activation and even codes (2, 4, 6, etc.) for lock switch deactivation. If this mode is OFF (default setting), then you can use any code to turn the lock switch into the opposite state (ON/OFF). This does not apply to the mono-stable lock switch mode where the activation time is prolonged.

# Network

This menu is used for setting the  $2N^{\$}$  Helios IP network parameters. A change of any of these parameters will not show until the next  $2N^{\$}$  Helios IP restart.

By default, obtaining the IP address from the DHCP server is switched on in 2N<sup>®</sup> Helios IP (DHCP client enabled). To find the IP address of your 2N<sup>®</sup> Helios IP, use the 2N<sup>®</sup> Helios IP Network Scanner program included on the CD. If, in your LAN, the DHCP server is not used or properly configured for your 2N<sup>®</sup> Helios IP, you can push the appropriate quick dialling button sequence to switch 2N<sup>®</sup> Helios IP into the fixed IP address mode (see the Switching to Default Network Parameters – Dynamic IP Address subsection).

## **DHCP Settings**

## **DHCP** client enabled

Switch on the function of obtaining the IP address from the DHCP server.

## **Static Settings**

For Windows OS users: find the network parameters by entering *ipconfig* -all in the command line.

### **Static IP address**

Set the static IP address assigned by your local network administrator.

#### **Network mask**

Set the network mask.

#### **Default gateway**

Set the default network gateway.

#### **Primary DNS**

Set the IP address of the primary Domain Name Server used in your LAN.

### Secondary DNS

Set the IP address of the secondary Domain Name Server used in your LAN.

## **NAT Settings**

These settings are applicable only if 2N<sup>®</sup> Helios IP is operated in a LAN and assigned no public IP address.

### **External IP address**

Set the public IP address for your router to which  $2N^{\$}$  Helios IP is connected. If  $2N^{\$}$  Helios IP's IP address is public, leave this field blank.

|                                                                                    | Network                                                                                                    |
|------------------------------------------------------------------------------------|----------------------------------------------------------------------------------------------------|
| DHCP settings<br>DHCP client enabled: No 💌<br>NAT settings<br>External IP address: | Static settingsStatic IP address:192.168.22.233Network mask:255.255.05Default gateway:192.168.22.5Primary DNS:192.168.1.5Secondary DNS:192.168.1.5 |
|                                                                                    |                                                                                                    |

Figure 3.18 Network Parameter Setting

# **Date and Time**

This menu helps you set the time zone and time synchronisation using the NTP server. For manual data and time setting refer to the Tools subsection.

# **Time Zone**

### Time zone

Set the time offset at the place of installation relative to the GMT – Greenwich Mean Time. This setting is intended for switching on/off the daylight saving time in spring and autumn.

### TZ rule

If 2N<sup>®</sup> Helios IP is installed in a location not included in the Time zone parameter, specify the time shift offset and daylight saving time switch on/off manually here. Remember to set the Time zone to the Use TZ rule below function.

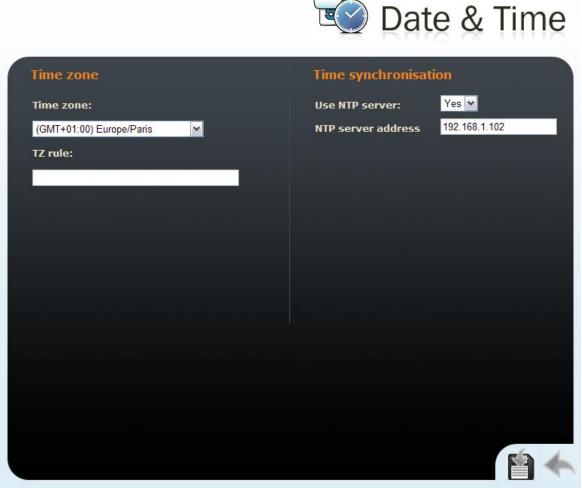

Figure 3.19 Date and Time Settings

## **Time Synchronisation**

#### **Use NTP server**

Enable or disable the  $2N^{\otimes}$  Helios IP synchronisation using the NTP (Network Time Protocol) server.

#### **NTP server address**

Set the IP address of the NTP server for 2N<sup>®</sup> Helios IP time synchronisation.

# **SIP Settings**

In order to set up calls from  $2N^{\text{®}}$  Helios IP, define your VoIP network parameters. To do this use the *Advanced settings* -> *SIP settings* menu.

Remember to restart 2N<sup>®</sup> Helios IP after setting the SIP parameters.

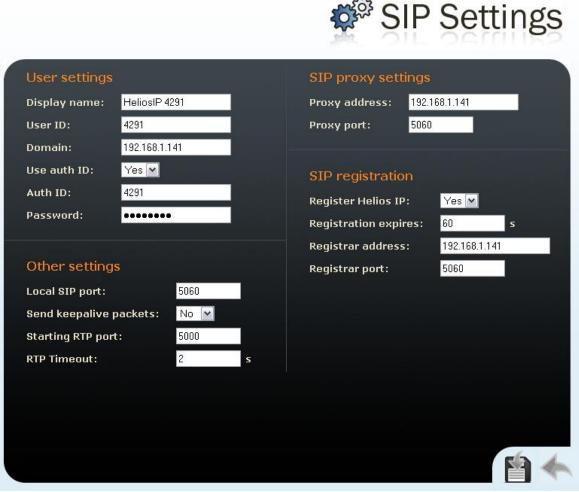

Figure 3.20 SIP Settings

# **User Settings**

#### **Display name**

Set the name to be displayed to the called party. The name will also be displayed in the right-hand upper corner of the web interface and used for  $2N^{\text{®}}$  Helios IP identification in the  $2N^{\text{®}}$  Helios IP Network Scanner application.

#### **User ID**

Set the user ID for registration.

### Domain

Enter the domain name or IP address of the server to be used for calling.

#### **Use authorisation ID**

Set whether  $2N^{\ensuremath{\mathbb{R}}}$  Helios IP should use the authorisation ID or user ID only for authorisation.

#### Auth ID

Enter the authorisation ID to be used for authorisation if the Use authorisation ID parameter is set to Yes.

#### Password

Enter the password to be used for authorisation during registration and calling.

## **Other Settings**

#### Local SIP port

Set the communication port to be used for SIP signalling by  $2N^{\text{®}}$  Helios IP. The change of this parameter will not show until the next  $2N^{\text{®}}$  Helios IP restart. The default value is 5060.

#### Send KeepAlive packets

Set whether or not 2N<sup>®</sup> Helios IP should periodically query about the state of the called station using the SIP OPTIONS requests during a call. Use this option to detect a disconnected or defective station.

### **Initial RTP port**

Set the initial port for the range of 60 RTP ports to be used for audio and video transfers. The default value is 5000 (i.e. the range of 5060-5059).

### **RTP** Timeout

Set the time limit for receiving audio stream RTP packets during a call. When the limit is exceeded, the call is terminated by  $2N^{\mbox{\tiny (B)}}$  Helios IP. Set 0 to disable this limitation.

## **SIP Proxy Settings**

#### **Proxy address**

Set the IP address of the SIP proxy used by 2N<sup>®</sup> Helios IP for calling.

#### **Proxy port**

Set the SIP signalling port to the SIP proxy.

## **SIP Proxy Registration**

### **Register 2N<sup>®</sup> Helios IP**

Set whether 2N<sup>®</sup> Helios IP should register with the SIP proxy.

#### **Registration expires**

Set the minimum time for 2N<sup>®</sup> Helios IP registration attempts.

#### **Registrar address**

Set the registrar IP address.

#### **Registrar port**

Set the registrar communication port.

# **Administration Web Server**

This menu helps you configure the administration web server.

# **Web Server Settings**

### Web server

You can disable the administration web server launching. The change of this parameter will not show until the next  $2N^{\mbox{\sc N}}$  Helios IP restart. To enable the web server, follow the instructions mentioned in the Web Server subsection.

### Web server port

Set the web server communication port. The change of this parameter will not show until the next  $2N^{\$}$  Helios IP restart

#### Web server language

Set the default language after login to the web server.

|                                                                                                    | 📑 Web server |
|----------------------------------------------------------------------------------------------------|--------------|
| Web server settings         Web server:       On •         Web server port:       90         Web server language:       English • |              |
| Access passwords<br>Admin password: ••••••<br>Confirm password: ••••••                                                            |              |
|                                                                                                    |              |

Figure 3.21 Web Server Configuration

## Access Passwords

#### Admin password

Set the administrator password for  $2N^{\mbox{\tiny (R)}}$  Helios IP configuration through the administration web server. Enter the new password into both of the Admin password and Confirm password fields.

# Audio

This menu is used for the  $2N^{\mathbb{R}}$  Helios IP audio settings.

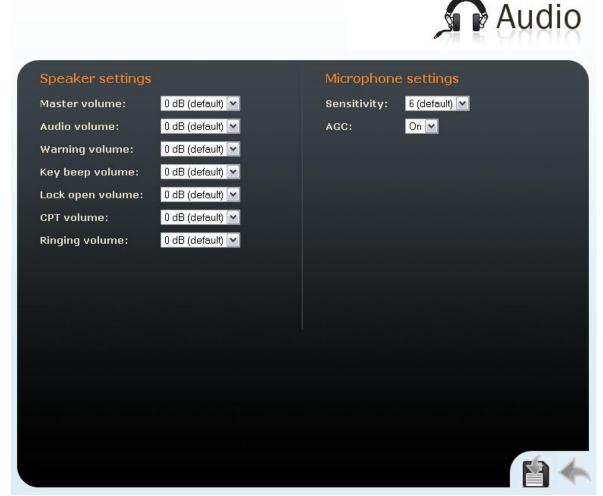

Figure 3.22 Audio Parameter Settings

# **Speaker Settings**

#### Master volume

Set the global loudspeaker volume. This parameter controls the volume of the calls and all acoustic signalling.

### Audio volume

Adjust the loudspeaker volume for a call.

#### Warning volume

Set the volume of the 2N<sup>®</sup> Helios IP signal tones that announce status changes.

#### Key beep volume

Set the volume of the tone generated whenever a key is pushed.

#### Lock open volume

Set the volume of the unlocking signalling tone.

#### **Call tones**

Set the volume of the dialling, ringing and busy tones if generated by 2N<sup>®</sup> Helios IP.

### Ringing

#### Set the volume of the incoming call signalling tone – are signalled when the automatic incoming call Preceiving for an incase the called user is unavailable, send an e-mail message receiving for the thought of the precedence of the send an e-mail message receiving for the thought of the precedence of the send an e-mail message receiving for the precedence of the send an e-mail message receiving for the send an e-mail message of the send an e-mail message received the send an e-mail message of the send an e-mail message received the send an e-mail message of the send an e-mail message of the send an

camera, a preset count of pictures on the call course can be sent (for Part Nos. 9137131(CK)E, 9137161(CK)E and 9137111(CK)E with a proper licence key only, Part No. 9137901).

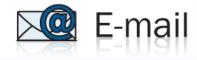

| SMTP server settings     | E-mail content set                                            | tings          |          |
|--------------------------|---------------------------------------------------------------|----------------|----------|
| Service enabled: 🛛 Yes 🔽 | Attach pictures:                                              | Yes 💌          |          |
| Server name:             | Number of pictures:                                           | 5 pictures 💌   |          |
| Server port: 25          | Picture resolution:                                           | VGA (640x480)  | )        |
| Login:                   |                                                               |                |          |
| Password:                | Subject:                                                      |                |          |
|                          | You had a call                                                |                |          |
| E-mail settings          | Body:                                                         |                |          |
| Sender's e-mail:         | <h1> Hello, \$User\$ -<br/><h2> You had a call</h2></h1>      |                |          |
| Default e-mail:          | <pre>\$DateTime\$  </pre>                                     |                |          |
| Deliver in: 10 minutes 1 | <h2> The dialled nu<br/>\$DialNumber\$</h2>                   | mber is:       |          |
|                          |                                                               |                |          |
|                          | <pre> <b> This mail is get<br/>automatically by the</b></pre> | e \$HeliosId\$ |          |
|                          | device. Do not repla<br>please.                               | ay to this     |          |
|                          |                                                               |                |          |
|                          |                                                               |                |          |
|                          |                                                               |                |          |
|                          |                                                               |                |          |
|                          |                                                               |                |          |
|                          |                                                               |                | <b>P</b> |

Figure 3.38 E-Mail

# SMTP Server Settings

## Service enabled

Enable/disable e-mail sending from 2N<sup>®</sup> Helios IP.

#### Server name

Set the server address to which e-mails shall be sent.

#### Server port

Set the SMTP server port. The default value is 25. Modifications are possible for other values than the default one.

#### Login

Enter the user name for SMTP login. If authorisation is required, this field must include a valid name. If not, this field may be blank.

#### Password

Enter the password for SMTP server login authorisation.

## **E-Mail Settings**

#### Sender's e-mail

Enter the sender's e-mail address to be included in the messages sent by  $2N^{\$}$  Helios IP.

### **Default e-mail**

In the case of a missed call,  $2N^{\otimes}$  Helios IP sends a message to the user e-mail address included in the telephone directory. If the telephone directory field is blank, the message is sent to the default address included here. If this field is blank too, no e-mail is sent.

#### **Deliver** in

Set how long 2N<sup>®</sup> Helios IP should try to deliver an e-mail to an inaccessible SMTP server.

## **E-Mail Content Settings**

#### Attach pictures

Set whether the 2N<sup>®</sup> Helios IP camera pictures shall be attached to the e-mail message.

#### Number of pictures

Set the count of pictures to be taken during ringing and sent enclosed to the missed call message.

#### **Picture resolution**

Set resolution for the pictures to be sent.

#### Subject

Specify the subject of the e-mail message to be sent.

#### Body

Enter the content of the e-mail message to be sent using any HTML formatting tags. You can also insert special pre-defined symbols for certain data, such as

user name, date, time, identification and/or called number. These symbols are replaced with real values before sending. Refer to the table below:

\$User\$Called user name\$DateTime\$Current date and time\$DialNumber\$Called number\$HeliosId\$2N® Helios IP identifierMiscellaneous subsection.

Microphone Settings

#### Sensitivity

Set the microphone sensitivity.

#### AGC (Automatic Gain Control)

Set whether the Automatic Gain Control function should be used.

#### **Noise reduction**

Set the mode for noise reduction arising primarily during echo cancellation.

# Video

This menu is used to set the video camera. To set the codec properties use the *Advanced Settings -> Video codecs* menu, see the Video Codecs subsection.

#### **Brightness**

Set the intensity of the video camera stream.

#### **Colour saturation**

Set the colour saturation of the video camera stream.

#### Flip horizontally

Set whether the picture is to be flipped horizontally.

#### Frame rate decreasing

Enable an automatic decreasing of the frame rate under poor light conditions, which improves the video quality to the detriment of the frame rate.

#### **Flicker avoidance**

Here you can eliminate flicker caused by artificial sources of light such as fluorescent lamps. The flicker frequency depends on the light source power supply frequency.

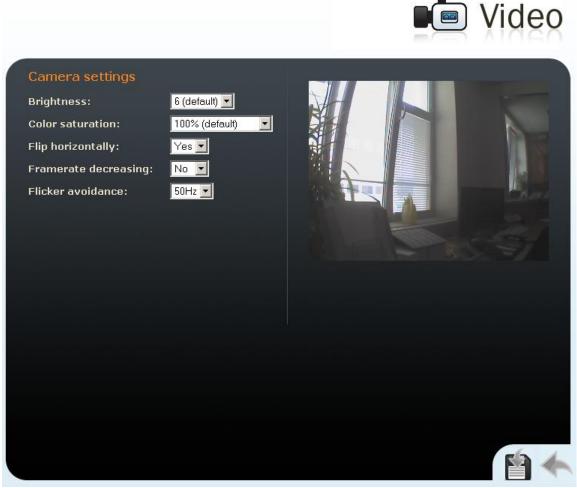

Figure 3.23 Video Parameter Settings

# **Audio Codecs**

This tag is used for configuration of priorities of the use of audio codecs.

# **Preferred Audio Codecs**

Set the audio codecs for  $2N^{\mbox{\tiny B}}$  Helios IP telephone call set-ups. Select G.711 (PCMA or PCMU), L16, or G.729. Audio codec priorities are determined by the sequence: the first codec in the sequence has the highest priority. Codec G.729 is available with a licence key only, Part No. 9137902.

# **Transmission Quality Settings**

### Jitter compensation

Set the buffer length to compensate jitter caused by variable delays between incoming RTP packets. A longer buffer mans a better transmission quality yet a higher transmission delay.

#### **QoS DSCP for audio**

Set the priority of the audio transmitting packets in the network. The value is copied into the ToS (Type of Service) field in the IP packet header.

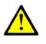

## Caution

Wrong settings may deteriorate the transfer quality. Do not change this parameter if you are not sure. The change in transfer quality will show only in case the network components support this service.

|                                                                                                    | Audio Codecs                                                                                                    |
|----------------------------------------------------------------------------------------------------|----------------------------------------------------------------------------------------------------|
| Preferred audio codecs<br>Choice 1: PCMU 💌<br>Choice 2: PCMA 💌<br>Choice 3: None 💌<br>Choice 4: None 💌 | Receiving of DTMF         Receive in audio:       Yes ▼         Receive via RTP:       Yes ▼         Receive via SIP:       Yes ▼ |
| Quality settings<br>Jitter compensation: 100ms 💌<br>QoS DSCP for audio: 0                              | Sending of DTMFSend during a call:Outgoing callsSend in audio:NoSend via RTP:YesSend via SIP:No                                   |
|                                                                                                    |                                                                                                    |
|                                                                                                    | (1) (1) (1) (1) (1) (1) (1) (1) (1) (1)                                                                                           |

Figure 3.24 Audio Codec Settings

# **DTMF Receiving and Sending**

Defines how DTMF signalling should be received and sent. Check the opponent's parameters for correct settings.

- 1. Receive as audio / Send as tones transmits the DTMF signals in the audio channel. This setting is unsuitable for cases where the audio channel is comprised using high-compression codecs such as GSM codecs.
- 2. Receive as RTP / Send as RTP transmits DTMF signalling as special RTP packets according to the RFC2833 recommendation.
- 3. Receive as SIP INFO / Send as SIP INFO transmits DTMF signalling using the SIP INFO packets as recommended in RFC2976.

To send DTMF signalling during a call use the 0 to 9, \* and # keys. You can also disable this function, enable for outgoing calls only, or enable for incoming and outgoing calls by setting the Send during call parameter.

# **Video Codecs**

 $2N^{\otimes}$  Helios IP uses video codec H.264 or H.263. You can set their parameters in such a manner that the video transmitted conforms to the needs of the opponent.

|                                                                                                    | Video Codece                                                                                                    |
|----------------------------------------------------------------------------------------------------|----------------------------------------------------------------------------------------------------|
| Preferred video codecs         Choice 1:       H.264 ♥         Choice 2:       H.263+ ♥         Choice 3:       None ♥         Choice 4:       None ♥ | Video codec settingsVideo resolution:QVGA (320x240) •Frame rate:15 fps •Video bitrate:512 kbps •Video packet size:1400B       |
| Quality settings<br>QoS DSCP for video:                                                                                                    | Advanced RTP settingsH.264 payload type (1):123H.264 payload type (2):0H.263+ payload type:97Polycom compatibility mode:Off 💽 |
|                                                                                                    | The changes were succesfully saved                                                                                            |

Figure 3.25 Video Codec Settings

# **Preferred Video Codecs**

Set the priority of video codecs for call set-ups.

# Video Codec Settings

### **Video resolution**

Set the picture formats of the video transmitted. The resolution values range from QCIF (176x144) to VGA ( $640 \times 480$ ).

### **Frame rate**

Set the frame rate for frames to be sent by 2N<sup>®</sup> Helios IP to the VoIP network.

### Video bit rate

Set the transmission rate for video transmission from 2N<sup>®</sup> Helios IP. The lower the bit rate the greater picture compression is necessary. This results in a lower picture quality on the receiving end. A high bit rate does not have to mean significant improvement of transmission as a whole because the network may get overloaded, resulting in a greater packet loss rate or delay.

#### Video packet size

Set how large the video transmitting packet should be.

# **Quality Settings**

### **QoS DSCP for video**

Set the priority of the video transmitting packets in the network. The value is copied into the ToS (Type of Service) field in the IP packet header.

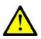

## Caution

Wrong settings may deteriorate the transfer quality. Do not change this parameter if you are not sure. The change in the transfer quality will show only in case the network components support this service.

# **Advanced RTP Settings**

### **RTP** payload type

Set the Media Format value of the Media attribute (a) in the SPD part of the INVITE message. Some SIP proxies require this value for a successful video call set-up. If 0 is selected, the given RTP payload type is not used. It is necessary to disable one RTP payload type in some SIP proxies, e.g. the Cisco Call Manager.

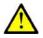

## Caution

Wrong settings may result in a loss of network compatibility. Do not change this parameter if you are not sure. Losing network compatibility may cause video transmission errors.

## Polycom phone compatibility

Set compatibility of SDP messages with some Polycom and Cisco phones. With this mode on,  $2N^{\text{(B)}}$  Helios IP does not include the sendonly flag in the codec specification for video streams.

# Streaming

This function is available to 2N<sup>®</sup> Helios IP Part Nos. 9137131(CK)E, 9137161(CK)E and 9137111(CK)E with a valid licence key only, Part No. 9137901.

This menu allows the user to enable audio and video streaming into your LAN without affecting the other functions of 2N<sup>®</sup> Helios IP. This function may be used for security purposes. An RTSP supporting receiver is required for acceptance of audio and video streaming. For this purpose, it is possible to download the VLC Media player software free of charge. For the VLC media player configuration see below.

## **RTSP Server**

#### **RTP server**

Enable and disable audio and video streaming.

#### Allow IP address

Specify the allowed IP address of the stream-receiving user. If the value is not entered, you can require the stream from any IP address.

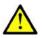

## Caution

2N<sup>®</sup> Helios IP enables to send a single stream at a time. When a stream request comes from another IP address, the current stream is discontinued and the stream is distributed to the IP address that sent the request.

### **Enable audio stream**

Set whether the audio channel is part of the stream transmitted.

#### Enable video stream

Set whether the video channel is part of the stream transmitted.

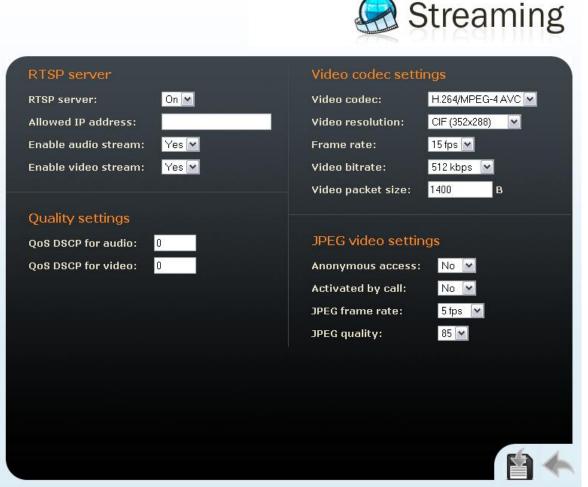

Figure 3.26 Video Streaming Setting

# **Quality Settings**

#### **QoS DSCP for video**

Set the priority of the video transmitting packages in the network. The value is a decimal number and defines individual bits in the ToS (Type of Service) field in the IP packet header (bits 8–16).

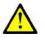

#### Caution

Wrong settings may deteriorate the transfer quality. Do not change this parameter if you are not sure. The change in transfer quality will show only in case the network components support this service.

## **Video Codec Settings**

#### Video codec

Set one of the following codec modes for video streaming: H.264/MPEG4-AVC or MPEG4 Part2.

#### **Video resolution**

Set the individual picture formats for the video transmitted. The resolution values range from QCIF (176x144) to VGA ( $640 \times 480$ ).

#### Frame rate

Set the frame rate for frames to be transmitted.

#### Video bit rate

Set the bit rate for video transmission. The parameter affects the compression ratio and thus the video transmission quality.

#### Video packet size

Set the size limits for the video transmitting RTP packet.

# VLC Set-Up for Streaming Video from 2N<sup>®</sup> Helios IP

- 1. Install the VLC Media player application (version 0.9.4 in this manual).
- 2. After installation and start, the window will be displayed as shown in the figure below.

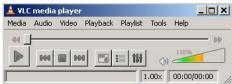

Figure 3.27 VLC Media Player Main Window

3. In the main menu select the source for playing the video, *Media->Open Network*.

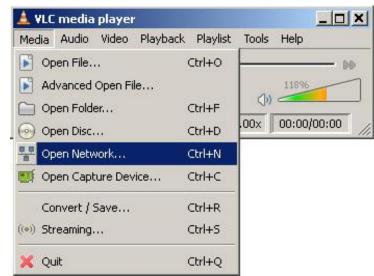

Figure 3.28 Open Network Connection

4. In the network card select the RTSP protocol and insert the IP address of the  $2N^{\mbox{\ensuremath{\mathbb{R}}}}$  Helios IP device that is sending the video streaming (192.168.3.175 in this case).

| ile Disc Network Capture Device      |        |
|--------------------------------------|--------|
| Network Protocol                     |        |
| Protocol Address                     | Port   |
| RTSP 192.168.3.175                   | 1234 💌 |
| HTTP<br>HTTPS<br>MMS shifting<br>FTP |        |
| RTSP                                 |        |
|                                      |        |

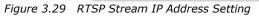

5. After the confirmation button OK is pushed, the video player window will appear.

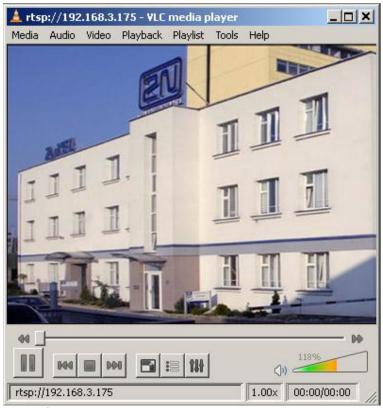

Figure 3.30 Streaming Video Receiving

- 6. Push the STOP button to stop receiving the video signal.
- 7. Open a window of the playlist, *Playlist -> Show playlist.*

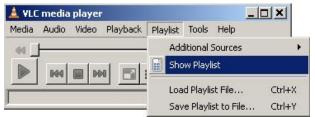

Figure 3.31 Show Playlist

8. The playlist window will display the list of played records, in this case the RTSP stream from  $2N^{\otimes}$  Helios IP (IP address 192.168.3.175).

| 🛓 Playlist      |                   |                  |         | _ _ > |
|-----------------|-------------------|------------------|---------|-------|
| Playlist        | Title             |                  | uration | Album |
| 🖉 Media Library | - 👻 rtsp://192.16 | <b>8.3.175</b> 0 | D:00    |       |
|                 |                   | Search Search Fi | lter    | ×     |

Figure 3.32 Playlist Window

9. Save the playlist using the *Playlist -> Save playlist to file...* menu.

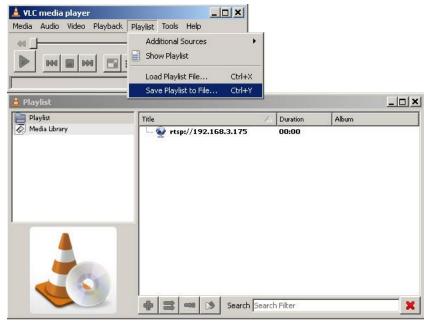

Figure 3.33 Save Playlist

10. From now on, whenever opened, the playlist will immediately display video streaming from the selected  $2N^{\mbox{\tiny B}}$  Helios IP device.

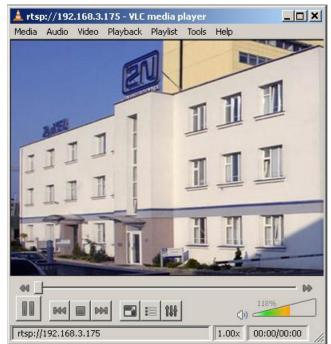

Figure 3.34 Streaming Video Receiving

## JPEG Video Setting

#### Anonymous access

You can download a JPEG video from any IP address without authentication. Otherwise, the video is only accessible after login or during a call if the Call activation is enabled.

#### **Call activation**

Set whether the JPEG video is available to the terminal upon the call beginning. The function must be supported by the terminal (Snom 820/870, e.g.).

#### Frame rate

Set the transmission rate to be offered to the end terminal.

#### **JPEG quality**

Set the JPEG image quality. The recommended value is 85. The parameter affects the image size and quality.

## JPEG Video Use

- The JPEG video can be used for any application that is capable of downloading JPEG images from 2N<sup>®</sup> Helios IP web interface.
- To load an image from a camera enter any of the links below in your web browser:

http://helios\_ip\_address/enu/camera160x120.jpg

http://helios\_ip\_address/enu/camera320x240.jpg

http://helios\_ip\_address/enu/camera352x272.jpg

http://helios\_ip\_address/enu/camera352x288.jpg

http://helios\_ip\_address/enu/camera640x480.jpg

Be sure to enable the Anonymous access to the JPEG video (see above) for this function.

You can assign displaying JPEG images to a Snom 820/870 terminal button. To do this, set the Action URL function and enter one of the commands below as the parameter:

Chyba! Odkaz není platný. or

http://helios\_ip\_address/enu/snom870-video.xml.

# **Auto Update**

2N<sup>®</sup> Helios IP allows both for manual and automatic updates of configuration and firmware. The automatic update is done through a TFTP server. For Part Nos. 9137131(CK)E, 9137161(CK)E and 9137111(CK)E this function is supported only if a licence key is inserted, Part No. 9137901.

|                       |          | $\bigcirc$ | Auto Updates                |
|-----------------------|----------|------------|-----------------------------|
|                       |          |            |                             |
| Automatic updates     | *        |            |                             |
| TFTP server:          |          |            |                             |
| Update firmware:      | No 💌     |            |                             |
| Update time:          | 02:00    |            |                             |
| File prefix:          | 1        |            |                             |
| Update configuration: | No 💌     |            |                             |
| Update period:        | 1 Hour 💌 |            |                             |
| File prefix:          | 1        |            |                             |
| Update display data:  | Yes 💌    |            |                             |
| File prefix:          | /        |            |                             |
|                       |          |            |                             |
|                       |          |            | أم وعدود ويوجد ويجدونه ويهد |
|                       |          |            |                             |
|                       |          |            |                             |
|                       |          |            |                             |
|                       |          |            |                             |
|                       |          |            |                             |
|                       |          |            | P 🔶                         |
|                       |          |            |                             |

Figure 3.35 Firmware Update

## **Automatic Update**

### **TFTP server address**

The IP address of the TFTP server where the firmware and configuration are located that are to be automatically uploaded to  $2N^{\mbox{\tiny (B)}}$  Helios IP.

#### Update firmware

Enable/disable automatic firmware downloading from the TFTP server.

### **Update time**

Set a period for automatic firmware downloading attempts from the TFTP server.  $2N^{\mbox{\tiny B}}$  Helios IP periodically (at a predefined time once a day) checks the TFTP server for a later firmware version. Having found one,  $2N^{\mbox{\tiny B}}$  Helios IP updates the firmware and restarts automatically. With this parameter you can choose the most convenient time of a day for updating (when  $2N^{\mbox{\tiny B}}$  Helios IP is not very busy).

### **File prefix**

Specify the TFTP firmware directory path or file prefix. 2N<sup>®</sup> Helios IP expects the firmware file to be named Xiphelios\_app.bin, where X is the prefix specified in this parameter.

### Update configuration

Enable or disable automatic configuration downloading from the TFTP server.

#### **Update period**

Set the time interval after which 2N<sup>®</sup> Helios IP gets connected to the TFTP server for configuration file downloading.

#### **File prefix**

Specify the TFTP configuration directory path or file prefix. 2N<sup>®</sup> Helios IP expects the configuration file to be named Xiphelios\_config.ini, where X is the prefix specified in this parameter.

#### Update display data

Enable/disable automatic display data/program updating from the TFTP server. The display data are updated in the same time intervals together with the configuration file.

#### **File prefix**

Specify the TFTP display data directory path or file prefix. 2N<sup>®</sup> Helios IP expects the configuration file to be named Xiphelios\_disp.bin, where X is the prefix specified in this parameter.

# Display

The 9137160KDE and 9137160CKDE 2N<sup>®</sup> Helios IP models are equipped with a colour TFT display, which shows variable information such as digital name tags, telephone directories, 2N<sup>®</sup> Helios IP statuses and/or user-defined images. You can set the basic display parameters in this menu. For the display data uploading to 2N<sup>®</sup> Helios IP refer to the Display Program.

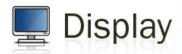

|    | Display settings          |          |  |                |
|----|---------------------------|----------|--|----------------|
| 3  | Display enable:           | Yes 💌    |  |                |
| 3  | Idle timeout (adverts):   | 600 s    |  |                |
|    | Idle timeout (shortcuts): | 20 s     |  |                |
| 25 | Search mode:              | Prefix 💌 |  |                |
|    |                           |          |  |                |
|    |                           |          |  |                |
|    |                           |          |  |                |
|    |                           |          |  |                |
|    |                           |          |  |                |
|    |                           |          |  |                |
|    |                           |          |  |                |
|    |                           |          |  |                |
|    |                           |          |  |                |
|    |                           |          |  |                |
|    |                           |          |  |                |
|    |                           |          |  | <b>E</b> (2) 4 |
|    |                           |          |  |                |

Figure 3.36 Display

## **Display Settings**

#### **Display enable**

Enable or disable the display use.

#### Maximum idle timeout (ads)

Set the maximum display idle time (i.e. when the user does not control the device using the buttons or numeric keypad), after which the advertisement or user-defined image displaying mode is switched on automatically.

#### Maximum idle timeout (name tags)

Set the maximum display idle time (i.e. when the user does not control the device using the buttons or numeric keypad), after which the structured telephone directory mode is switched into the name tag displaying mode.

### Search mode

Set the mode of searching users in the telephone directory displayed. Either use the initial name characters (prefixes) or every occurrence of the set characters in the name (any occurrence).

# System Log

This menu is used for configuration of system and log message sending. This service is useful for solving 2N<sup>®</sup> Helios IP errors if any and contacting the 2N TELEKOMUNIKACE a.s. Technical Support. Normally, it is not necessary to configure this menu. To receive syslog messages, a syslog server has to be installed in your PC.

|                 |                | 4 | Sy | stem | log        |
|-----------------|----------------|---|----|------|------------|
| Syslog settings |                |   |    |      |            |
| Logging enable: | Yes 💌          |   |    |      |            |
| Trace level:    | Error 💌        |   |    |      |            |
| Syslog server:  | 192.168.22.205 |   |    |      |            |
|                 |                |   |    |      |            |
|                 |                |   |    |      |            |
|                 |                |   |    |      |            |
|                 |                |   |    |      |            |
|                 |                |   |    |      |            |
|                 |                |   |    |      |            |
|                 |                |   |    |      |            |
|                 |                |   |    |      |            |
|                 |                |   |    |      |            |
|                 |                |   |    |      |            |
|                 |                |   |    |      |            |
|                 |                |   |    |      |            |
|                 |                |   |    |      | 1 <b>•</b> |

Figure 3.37 System Log

#### Logging enable

Enable or disable sending of system and log reports and storing them on the syslog server.

#### **Trace level**

Set the level of detail of the reports.

#### Syslog server

The IP address of the server on which the system log application is running.

# E-Mail

 $2N^{\$}$  Helios IP can, in case the called user is unavailable, send an e-mail message including basic information on the missed call. If  $2N^{\$}$  Helios IP is equipped with a

camera, a preset count of pictures on the call course can be sent (for Part Nos. 9137131(CK)E, 9137161(CK)E and 9137111(CK)E with a proper licence key only, Part No. 9137901).

| ai |    |
|----|----|
|    | ai |

| SMTP server settings     | E-mail content settings                                                                                                    |
|--------------------------|----------------------------------------------------------------------------------------------------|
| Service enabled: 🛛 Yes 💌 | Attach pictures: Yes 💌                                                                                                    |
| Server name:             | Number of pictures: 5 pictures 💌                                                                                                    |
| Server port: 25          | Picture resolution: VGA (640x480) 💌                                                                                                    |
| Login:                   |                                                                                                    |
| Password:                | Subject:                                                                                                    |
|                          | You had a call                                                                                                    |
| E-mail settings          | Body:                                                                                                    |
| Sender's e-mail:         | <h1> Hello, \$User\$ </h1><br><h2> You had a call at:</h2>                                                                                                    |
| Default e-mail:          | <pre>\$DateTime\$  </pre>                                                                                                    |
| Deliver in: 10 minutes 💌 | <h2> The dialled number is:<br/>\$DialNumber\$</h2><br><b> This mail is generated<br/>automatically by the \$HeliosId\$<br/>device. Do not replay to this<br/>please.<br/></b> |
|                          |                                                                                                    |
|                          | P +                                                                                                    |

Figure 3.38 E-Mail

# **SMTP Server Settings**

### Service enabled

Enable/disable e-mail sending from 2N<sup>®</sup> Helios IP.

#### Server name

Set the server address to which e-mails shall be sent.

#### Server port

Set the SMTP server port. The default value is 25. Modifications are possible for other values than the default one.

#### Login

Enter the user name for SMTP login. If authorisation is required, this field must include a valid name. If not, this field may be blank.

#### Password

Enter the password for SMTP server login authorisation.

## **E-Mail Settings**

#### Sender's e-mail

Enter the sender's e-mail address to be included in the messages sent by  $2N^{\$}$  Helios IP.

#### **Default e-mail**

In the case of a missed call,  $2N^{\otimes}$  Helios IP sends a message to the user e-mail address included in the telephone directory. If the telephone directory field is blank, the message is sent to the default address included here. If this field is blank too, no e-mail is sent.

#### **Deliver** in

Set how long 2N<sup>®</sup> Helios IP should try to deliver an e-mail to an inaccessible SMTP server.

## **E-Mail Content Settings**

#### Attach pictures

Set whether the 2N<sup>®</sup> Helios IP camera pictures shall be attached to the e-mail message.

#### Number of pictures

Set the count of pictures to be taken during ringing and sent enclosed to the missed call message.

#### **Picture resolution**

Set resolution for the pictures to be sent.

#### Subject

Specify the subject of the e-mail message to be sent.

#### Body

Enter the content of the e-mail message to be sent using any HTML formatting tags. You can also insert special pre-defined symbols for certain data, such as

user name, date, time, identification and/or called number. These symbols are replaced with real values before sending. Refer to the table below:

| \$User\$            | Called user name                     |  |  |
|---------------------|--------------------------------------|--|--|
| <i>\$DateTime\$</i> | Current date and time                |  |  |
| \$DialNumber\$      | Called number                        |  |  |
| \$HeliosId\$        | 2N <sup>®</sup> Helios IP identifier |  |  |
|                     |                                      |  |  |

# **Miscellaneous**

Here set the additional parameters of 2N<sup>®</sup> Helios IP that were not included in the above-described menus.

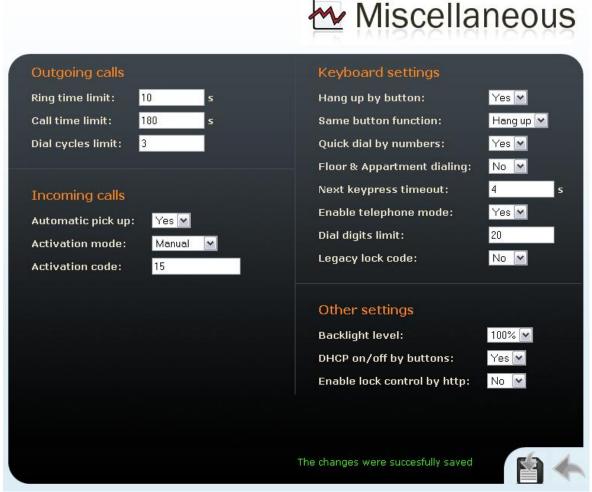

Figure 3.39 Miscellaneous Settings

# **Outgoing Calls**

#### **Ring time limit**

Set the call set-up and ringing time limits for outgoing calls. If the calls are routed through the GSM gateways of Part Nos. 505004, 505214 or 505612 to the GSM network, it is advisable to set a time value longer than 20 s.

### **Call time limit**

Set the maximum call duration. When the call end is approaching,  $2N^{\otimes}$  Helios IP starts generating tones signalling the end of the call. The call will automatically be terminated 10s after this signal. To prolong the call, send a DTMF code (push #, e.g.) on your phone.

#### **Dial cycles limit**

Set the maximum count of telephone directory searching attempts. The function is useful whenever the substitute is defined and in the case of deadlock.

## **Incoming Calls**

#### Automatic answer

Defines how  $2N^{\mbox{\ensuremath{\mathbb{R}}}}$  Helios IP should behave when a call is coming. If the Automatic answer is disabled,  $2N^{\mbox{\ensuremath{\mathbb{R}}}}$  Helios IP signals an incoming calls by ringing and the external subscriber can answer or reject the call by pushing \* or # respectively. If the Automatic answer is enabled,  $2N^{\mbox{\ensuremath{\mathbb{R}}}}$  Helios IP receives the call automatically and processes as selected in the Activation mode and Activation code parameters.

#### Activation mode

If the Automatic answer is enabled, incoming calls are received automatically by 2N<sup>®</sup> Helios IP. 2N<sup>®</sup> Helios IP enables you to receive up to 3 incoming calls at the same time. You can control 2N<sup>®</sup> Helios IP through incoming calls using tone dialling from your telephone keypad (activate or deactivate users or profiles, e.g.). A single incoming call may only be connected with the 2N<sup>®</sup> Helios IP microphone, loudspeaker and camera. Use the Activation mode parameter to define whether the incoming call should be connected automatically, or the activation code should be required for connection (see below).

### Activation code

Set the activation code necessary for interconnecting the incoming call audio and video if the Automatic answer is enabled and the Activation code is set to Manual.

#### **Beep on connect**

Use this parameter to enable/disable  $2N^{\mbox{\tiny (B)}}$  Helios IP connection signalling by a beep during an incoming call.

## **Keyboard Settings**

#### Hang up by # button

Enable call termination with the # key.

#### Same button function

Assign a function to the call-establishing quick dialling button when re-pushed.

**None** – re-pushing the quick dialling button does not affect the set up or active call.

**Hang-up** – re-pushing the quick dialling button ends the set-up or active call.

**Dial next** – re-pushing the quick dialling button allows you to skip an attempt to set up a call and proceed to the next telephone number in the directory for another set-up. **Flash** – re-pushing the quick dialling button sends the FLASH signal into the active call.

### **Quick dialling using digits**

Enable user calling from the telephone directory by dialling the user number (two or three digits) and confirmation with \*.

#### Floor & Apartment dialling

Enable special calling to numbers included in the telephone directory by entering a floor number on the numerical keypad and pushing a quick dialling button. Buttons 1 – 6 represent apartments on the floor (A through F). The following floors and apartments are assigned to telephone directory positions: 01A - 1, 01B - 2, 01C - 3, 01D - 4, 01E - 5, 01F - 6, 02A - 7, 02B - 8 etc. until 99F - 594.

#### **Keystroke timeout**

Set the delay between two digits when entering a code or telephone number using the  $2N^{\$}$  Helios IP keypad.

#### Enable telephone mode

Enable to set up calls directly to the telephone numbers entered from the  $2N^{\mbox{\tiny B}}$  Helios IP numeric keypad using the \*telephone\_number\* key sequence.

#### **Dial digits limit**

Define the maximum number of digits of a telephone number in the Telephone mode. When the defined count is reached, the telephone number is dialled automatically without the need to push \* subsequently.

#### Legacy lock code

Set whether the first code in the lock 1 and lock 2 list may be entered from a VoIP phone valid without an \* confirmation.

## **Other Settings**

#### **Backlight level**

Set the level of the keypad backlight.

#### **DHCP on/off by buttons**

Set whether a quick dialling button combination may switch to obtaining the IP address from the DHCP server upon the  $2N^{\mbox{\sc B}}$  Helios IP restart as described in the Switching to Default Network Parameters – Dynamic IP Address subsection.

#### **Enable lock control by HTTP**

Enable lock control by HTTP requests sent by 2N<sup>®</sup> Helios IP. Select ON, OFF or change over upon the following HTTP (GET) request: <u>http://helios ip address/enu/lockstate.xml.p?lockXstate=Y</u>, where X is the lock number (1-4) and Y is 0 for switch off, 1 for switch on and 2 for change over.

# **RFID Card Reader**

2N<sup>®</sup> Helios IP (Part Nos. 91371...U) can be equipped with an internal multifunction module including an RFID card reader (Part No. 9137430E). This module enhances the 2N<sup>®</sup> Helios IP functions with an EM41XX RFID card reader, two relays for external load switching, two logical inputs and RS-485 and Wiegand interfaces. The current 2N<sup>®</sup> Helios IP software version, however, supports the card reader and relays only.

# **RFID Card Reader Function**

2N<sup>®</sup> Helios IP enables you to assign one RFID card to each user in the telephone directory. Set the user card identification code in the **ID card** parameter in the **Telephone directory** menu. Refer to the Telephone directory subs. for details. When a valid card is applied, the lock assigned to the card reader gets activated. Assign the lock in the card reader module setting menu (in RFID Card Reader - Module Settings).

We recommend you to use an external RFID card reader (Part No. 9137420E), which can be connected to your PC (refer to the Configuration with External RFID Card Reader subs.) and facilitate your setting of the user card identification codes.

# **Use of Plus and Minus Cards**

The so-called plus and minus cards help you add and remove cards easily without using the  $2N^{\$}$  Helios IP configuration menu. The function works as follows:

Select two RFID cards marking them with + and -. Use the plus card to add items to and the minus card to remove items from the  $2N^{(R)}$  Helios IP list of valid cards. Enter the identification codes of these two cards into the Plus card ID and Minus card ID fields respectively in the card reader module setting menu.

To add a card to the list of valid cards, apply the **plus card** to 2N<sup>®</sup> Helios and then, no later than 3 seconds, the card to be added. The card will be added to the first free line in the list of available valid cards. If there is no more free space in the list, the card will not be installed. Installation or rejection will be signalled acoustically.

To remove a card from the list of valid cards, apply the **minus card** to  $2N^{\otimes}$  Helios IP and then, no later than 3 seconds, the card to be removed.

You can manage up to 10 cards in this way. Use the Installed cards menu (RFID Card Reader - Installed Cards) to modify the list of available cards.

Keep the plus and minus cards on a safe place to avoid misuse.

# **RFID Card ID**

An identification code is a unique RFID card number consisting of two asteriskseparated sections. The first section specifies the ID type (format) and the other provides the ID number itself. The current software version supports the following two formats:

0\*XXXXXXX '0' is the internal 2N<sup>®</sup> Helios IP format.

1\*XXXXXXX 9137420E).  $`1' \mbox{ is the external USB RFID card reader format (Part No.$ 

# **Configuration with External RFID Card Reader**

To facilitate entering card ID codes into  $2N^{\$}$  Helios IP, we recommend you to order an external RFID card reader (Part No. 9137420E), which can be connected to your PC via a USB interface. Enter the card ID into  $2N^{\$}$  Helios IP using the web interface as follows:

Enter **1**\* (ID type) into the card ID field and leave the cursor behind the asterisk. The card reader behaves as a keyboard connected to your PC and, when the card is applied, writes the card ID code into the rest of the field automatically.

# **Configuration without External RFID Card Reader**

No external card reader is needed in some simple  $2N^{\otimes}$  Helios IP installations for few users. To add an ID code, just apply the new card to  $2N^{\otimes}$  Helios IP and copy its ID displayed in the Access Log (RFID Card Reader – Access Log) into the respective field. Make sure that you have installed the right card.

# Use of RFID Card Reader Module Relay

The card reader module is equipped with two relays for various purposes such as switching of other electronic locks, lighting, etc. Set these relays to **Reader switch #1** or **Reader switch #2** in the Lock section of the Lock setting menu.

# **RFID Card Reader – Module Settings**

 $2N^{\circledast}$  Helios IP can be equipped with an internal card reader (Part No. 9137430E). See below for the basic card reader settings.

|                                                                                                    | Module settings |
|----------------------------------------------------------------------------------------------------|-----------------|
| Card reader settingsCard reader enabled:Yes ♥Associated lock:Lock #1 ♥Plus card ID:1*0000123456Minus card ID:1*0000654321 |                 |
|                                                                                                    |                 |

Figure 3.40 Card Reader – Module Settings

# **Card Reader Settings**

### Card reader enabled

Enable or disable the card reader function temporarily.

### **Associated lock**

Set the lock to be activated by a valid card.

### Plus card ID

Enter the ID of the plus card to be used for adding items into the list of valid cards (RFID Card Reader - Installed Cards). If you leave this parameter blank, the plus/minus card function cannot be applied.

### Minus card ID

Enter the ID of the minus card to be used for removing items from the list of valid cards (RFID Card Reader - Installed Cards). If you leave this parameter blank, the plus/minus card function cannot be applied.

# **RFID Card Reader – Installed Cards**

The table includes the list of cards installed in 2N<sup>®</sup> Helios IP using the plus and minus cards. The valid cards can be installed manually too.

|   |                |            |          | Installed cards |
|---|----------------|------------|----------|-----------------|
| I | nstalled cards |            |          |                 |
|   | Card ID        | Profile    |          | Description     |
| 1 | : 1*0000225566 | [not used] | <b>~</b> | John Doe        |
| 2 | : 1*0000665522 | [notused]  | <b>~</b> | Mary Smith      |
| 3 | :              | [not used] | <b>*</b> |                 |
| 4 | :              | [not used] | <b>*</b> |                 |
| 5 | :              | [not used] | <b>~</b> |                 |
| 6 | :              | [not used] | <b>*</b> |                 |
| 7 | :              | [notused]  | ~        |                 |
| 8 | :              | [notused]  | ~        |                 |
| 9 | :              | [not used] | ~        |                 |
| 1 | 0:             | [not used] | ~        |                 |
|   |                |            |          |                 |
|   |                |            |          |                 |
|   |                |            |          |                 |
|   |                |            |          |                 |
|   |                |            |          |                 |
|   |                |            |          | <b>Fa</b>       |
|   |                |            |          |                 |

Figure 3.41 Card Reader – Installed Cards

## **Installed Cards**

### Card ID

Enter the RFID card ID.

### Profile

Assign a time schedule to each card to control its validity. Refer to the Scheduler subs. for details.

#### Description

Fill in any information concerning the card, e.g. the card owner.  $2N^{\mbox{\tiny B}}$  Helios IP does not use this field.

# **RFID Card Reader – Access Log**

This table provides information on the last ten cards applied to the  $2N^{\mbox{\ensuremath{\mathbb{R}}}}$  Helios IP card reader.

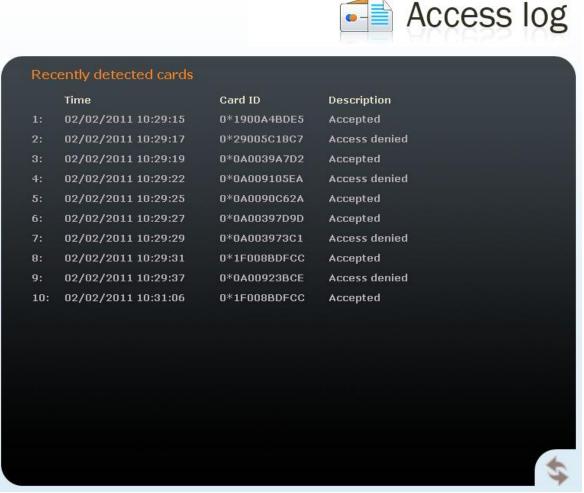

Figure 3.42 Card Reader – Access Log

# **Recently Detected Cards**

### Time

Card detection date and time.

### Card ID

Card ID code.

### Description

Additional information on the card applied, i.e. valid/invalid, assigned user, etc.

# Tools

This menu helps you set the 2N<sup>®</sup> Helios IP date and time manually and reboot the device.

|           |                                                |  | 🔏 Тос | ols |
|-----------|------------------------------------------------|--|-------|-----|
| Miscellan | eous Tools                                     |  |       |     |
| Ē         | Set local date and time<br>2009-06-19 09:37:50 |  |       |     |
|           | Reboot device                                  |  |       |     |
|           |                                                |  |       |     |
|           |                                                |  |       |     |
|           |                                                |  |       |     |

Figure 3.43 Tools

#### Local Date and Time Setting

Used for date and time setting in case the NTP synchronisation is disabled (see the

Date and Time subsection). Push the votice button to synchronise the 2N<sup>®</sup> Helios IP

time with your PC time.

#### **Reboot device**

Used for device restarting in case of changes of some configuration parameters, namely network settings, administration web interface settings and some SIP configuration parameters.

# Configuration

This menu is used for configuration downloading, uploading and resetting.

|           |                              | Configuration         |
|-----------|------------------------------|-----------------------|
| Configura | ation management             |                       |
| -         | Download configuration file  | e from device         |
| Pr        | 🗹 Network Settings           | SIP Settings          |
| A.        | 🗹 Other Settings             | Phonebook & Scheduler |
|           | Upload configuration file to | ) device              |
|           | Proche                       |                       |
|           | Network Settings             | SIP Settings          |
|           | ☑ Other Settings             | Phonebook & Scheduler |
| ¢         | Reset all parameters to del  | fault values          |

Figure 3.44 Configuration Setting

#### Download configuration from device

Used for downloading configuration from  $2N^{\circledast}$  Helios IP. To save the configuration,

push ightarrow constraints constraints to be downloaded.

#### Upload configuration to device

Used for uploading configuration to  $2N^{\ensuremath{\text{\tiny B}}}$  Helios IP. Use the Browse button to select

the configuration file and push  $\prod$  to upload it to 2N<sup>®</sup> Helios IP. Use the

checkboxes to select the configuration parts to be uploaded. For copying the configuration file from another 2N<sup>®</sup> Helios IP device, disable the network and SIP setting downloading to avoid network collision and use of one and the same SIP configuration. For automatic configuration update refer to the Auto Update subsection.

#### **Resetting of all parameters**

Resets all 2N<sup>®</sup> Helios IP parameters to default values.

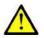

#### Caution

This selection does not apply to the network settings to avoid network collision and disabling the option to configure using the administration web server. To reset the network settings to default values use the procedure described in the Switching to Default Network Parameters – Static IP Address and Switching to Default Network Parameters – Dynamic IP Address subsections.

# **Display Program**

This menu is used for display program uploading. The display program is prepared using the configuration tool available on the attached CD. For display settings refer to the Display subsection.

#### **Display Program Uploading**

Used for uploading the display program to 2N<sup>®</sup> Helios IP. Use the Browse button

to select the configuration file and push  $\prod$  to upload it to 2N<sup>®</sup> Helios IP. If no

file is selected, the current display program is removed from the memory when this button is pressed.

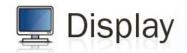

| Display p | rogram upload                                 |
|-----------|-----------------------------------------------|
|           | Upload display program to device<br>Procházet |
|           |                                               |
|           |                                               |
|           |                                               |
|           |                                               |

Figure 3.45 Display Program Uploading

#### **Firmware**

This menu is used for manual firmware updating.

#### **Manual Firmware Update**

Used for manual firmware updating using the configuration web interface. Use

the Browse button to select the new firmware file and push 👔 to upload it

to  $2N^{\ensuremath{\text{\tiny B}}}$  Helios IP. For automatic update refer to the

Auto Update subsection.

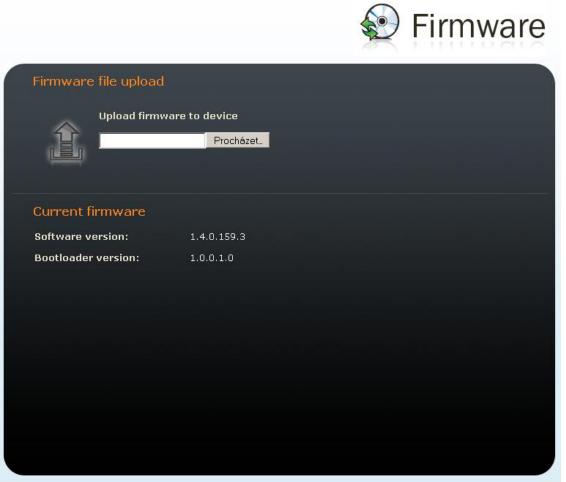

Figure 3.46 Firmware

User sounds

# **User Sounds**

This menu helps create customised signalling of 2N<sup>®</sup> Helios IP states by replacing the default tone signalling with user sound files.

#### **User Sound Upload**

Used for handling user sound files within  $2N^{\$}$  Helios IP. Push the Browse button to select a sound file and then push 1 to upload the file into  $2N^{\$}$  Helios IP. The user sound format is an 8bit or 16bit .WAV file with 8kHz sampling frequency. Push  $\checkmark$  to remove the file uploaded. Push  $\checkmark$  to play and verify the recorded sound on your PC.

| User sound upload<br>Sound type | Current     |           |   |    |    |
|---------------------------------|-------------|-----------|---|----|----|
| (1) Hangup by remote party      | [ default ] |           | Ê | R  | 5  |
| (2) Busy tone                   | [ default ] |           | Ê | 1  | Л  |
| (3) Invalid input               | [ default ] |           |   | 1  | 5  |
| (4) Invalid position            | [ default ] |           |   | 13 | Л  |
| (5) Lock switch activation      | [5 KB ]     |           |   | 1  | Л  |
| (6) Ringing                     | [ default ] |           |   | 1  | 17 |
| Select file to upload:          |             | Procházet |   |    |    |
|                                 |             |           |   |    |    |
|                                 |             |           |   |    |    |

Figure 3.47 User sounds

The following user sounds can be used:

*Hang-up by remote party* – here replace the disconnect tone signalling that the called station has hung up.

Busy tone – replace the standard busy tone.

*Invalid input* – replace the invalid lock switch password sound.

**Invalid position** – replace the speed dial button sound signalling a nonprogrammed telephone directory position.

Lock switch activation – replace the lock switch activation sound. **Ringing** – replace the standard incoming ringing tone when the Automatic call answering function is off, refer to the E-Mail

2N<sup>®</sup> Helios IP can, in case the called user is unavailable, send an e-mail message including basic information on the missed call. If 2N<sup>®</sup> Helios IP is equipped with a camera, a preset count of pictures on the call course can be sent (for Part Nos. 9137131(CK)E, 9137161(CK)E and 9137111(CK)E with a proper licence key only, Part No. 9137901).

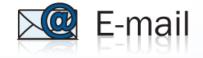

| SMTP server settings     | E-mail content settings                                                                                                    |
|--------------------------|----------------------------------------------------------------------------------------------------|
| Service enabled: 🛛 Yes 💌 | Attach pictures: Yes 💌                                                                                                    |
| Server name:             | Number of pictures: 5 pictures 💌                                                                                                    |
| Server port: 25          | Picture resolution: VGA (640x480) 💌                                                                                                    |
| Login:                   |                                                                                                    |
| Password:                | Subject:                                                                                                    |
|                          | You had a call                                                                                                    |
| E-mail settings          | Body:                                                                                                    |
| Sender's e-mail:         | <hi> Hello, \$User\$ </hi><br><h2> You had a call at:<br/>\$DateTime\$ </h2>                                                                                                    |
| Deliver in: 10 minutes 💌 | <pre><h2> The dialled number is:<br/>\$DialNumber\$</h2><br/><b> This mail is generated<br/>automatically by the \$HeliosId\$<br/>device. Do not replay to this<br/>please.<br/></b><br/></pre> |
|                          |                                                                                                    |
|                          |                                                                                                    |

Figure 3.38 E-Mail

#### **SMTP Server Settings**

#### Service enabled

Enable/disable e-mail sending from 2N<sup>®</sup> Helios IP.

#### Server name

Set the server address to which e-mails shall be sent.

#### Server port

Set the SMTP server port. The default value is 25. Modifications are possible for other values than the default one.

#### Login

Enter the user name for SMTP login. If authorisation is required, this field must include a valid name. If not, this field may be blank.

#### Password

Enter the password for SMTP server login authorisation.

#### **E-Mail Settings**

#### Sender's e-mail

Enter the sender's e-mail address to be included in the messages sent by  $2N^{\circledast}$  Helios IP.

#### Default e-mail

In the case of a missed call,  $2N^{\otimes}$  Helios IP sends a message to the user e-mail address included in the telephone directory. If the telephone directory field is blank, the message is sent to the default address included here. If this field is blank too, no e-mail is sent.

#### **Deliver** in

Set how long 2N<sup>®</sup> Helios IP should try to deliver an e-mail to an inaccessible SMTP server.

#### **E-Mail Content Settings**

#### **Attach pictures**

Set whether the 2N<sup>®</sup> Helios IP camera pictures shall be attached to the e-mail message.

#### Number of pictures

Set the count of pictures to be taken during ringing and sent enclosed to the missed call message.

#### **Picture resolution**

Set resolution for the pictures to be sent.

#### Subject

Specify the subject of the e-mail message to be sent.

#### Body

Enter the content of the e-mail message to be sent using any HTML formatting tags. You can also insert special pre-defined symbols for certain data, such as user name, date, time, identification and/or called number. These symbols are replaced with real values before sending. Refer to the table below:

| \$User\$                  | Called user name                     |  |
|---------------------------|--------------------------------------|--|
| \$DateTime\$              | Current date and time                |  |
| \$DialNumber\$            | Called number                        |  |
| \$HeliosId\$              | 2N <sup>®</sup> Helios IP identifier |  |
| Miscellaneous subsection. |                                      |  |

# **Network Trace**

This menu helps capture incoming and outgoing packets on the 2N<sup>®</sup> Helios IP network interface. The file with the captured data can be downloaded and analysed, using, e.g., Wireshark (<u>www.wireshark.org</u>). Push the Start button to launch capturing and the Stop button to terminate capturing.

The captured packets are stored in the ring buffer of the size of 4MB. Whenever the buffer is filled up, the oldest packets are deleted automatically. You are recommended to reduce the video stream transmission speed for packet capturing below 512kbps.

|                        | — <b>⊈</b> →Netwo | rk trace |
|------------------------|-------------------|----------|
| Packet capturing statu | s                 |          |
| Capturing state:       | Stopped           |          |
| Buffer size:           | 4096 KB           |          |
| Captured packets size: | О КВ              |          |
| Packets captured:      | o                 |          |
| Download pcap file:    | hiptrace.pcap     |          |
| START Start ca         | turing packets    |          |
|                        |                   |          |
|                        |                   |          |
|                        |                   |          |
|                        |                   | *        |

Figure 3.48 Network trace

# Licence

This menu is used for entering licence keys, Part Nos. 9137901 and 9137902. Licence keys upgrade the  $2N^{\mbox{\tiny B}}$  Helios IP functionality (see the Software Facilities of  $2N^{\mbox{\tiny B}}$  Helios IP Basic Units subsection). Contact your local distributor for the licence key to your  $2N^{\mbox{\tiny B}}$  Helios IP.

🗎 License

#### Licence

#### Licence type

Displays the type of licence currently saved in  $2N^{\otimes}$  Helios IP. The available features of your licence are displayed in the *Available features* subsection.

#### Licence expiry

2N<sup>®</sup> Helios IP models of Part Nos. 9137131(CK), 9137161(CK) and 9137111(CK) are available with the Basic licence. You can activate the Professional licence for a limited operating time (800 hours) to test all the system capacities. Click on the **Start evaluation mode for 800 hours** to enable the Professional licence. The licence will expire in 800 hours and can only be run once. Your Basic functions will be restored after its expiry. Note: Each restart shortens the temporary licence validity by one hour.

#### Licence key

Enter the licence key received from your distributor in this field.

| Licence                              |                       | Available features      |          |
|--------------------------------------|-----------------------|-------------------------|----------|
| Licence type:                        | Basic                 | Number of users:        | 54       |
| Licence expiry:                      | NEVER                 | Number of profiles:     | з        |
| Licence key:                         |                       | Lock passwords:         | 2        |
|                                      |                       | Max phone numbers:      | з        |
| (The licence key is not v            | valid.)               | Number of locks:        | 2        |
|                                      |                       | User deactivation:      | No       |
| If you would like to eva             | luate all features of | User substitution:      | No       |
| this 2N Helios IP press l            |                       | Automatic updates:      | No       |
| Start evalutation mode for 800 hours |                       | Video streaming:        | No       |
|                                      |                       | G.729 codec support:    | No       |
|                                      |                       | Advanced lock settings: | No       |
|                                      |                       | User sounds:            | No       |
|                                      |                       | Telephone mode:         | Yes      |
|                                      |                       | Private passwords:      | No       |
|                                      |                       | Lock control by HTTP:   | No       |
|                                      |                       | JPEG image support:     | Yes      |
|                                      |                       |                         | <b>P</b> |

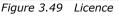

#### **Available Features**

Provides details on the 2N<sup>®</sup> Helios IP features following from the applicable licence.

# **4** Function and Use

This section describes the basic and extending functions of the product.

Here is what you can find in the section:

- 2N<sup>®</sup> Helios IP control as Viewed by External User
- 2N<sup>®</sup> Helios IP control as Viewed by Internal User
- Maintenance

# 4.1 2N<sup>®</sup> Helios IP Control as Viewed by External User

This section described the 2N<sup>®</sup> Helios IP control as viewed by an external user (guest).

# **Quick Dialling Buttons**

By pushing a quick dialling button on the basic unit you can call to positions 1,2...6 of the telephone directory (depending on the model type). With extending modules you can use up to 54 quick dialling options.

By pushing a quick dialling button you call the telephone number assigned to the selected telephone directory position. A call set-up is signalled by a long discontinuous tone or any other tone as defined in the attached PBX configuration.

By re-pushing the same button during calling or setting up you can hang up, hang up and call to another telephone number, or activate nothing as defined in the **Miscellaneous** subsection.

You can also hang up the call any time by pushing **#** if the **Hang-up by #** button is enabled; refer to **Miscellaneous**.

# **Calling to Telephone Directory Position**

The 2N<sup>®</sup> Helios IP telephone directory may contain up to 999 pre-programmed positions. You can use the quick dialling buttons for positions 1 to 54 only. To retrieve the remaining positions, use the numeric keypad if **Quick dialling using digits** is enabled; refer to the **Miscellaneous** subsection.

**Procedure:** Enter the position number using the numeric keypad (e.g. 05, 15, 200 – two digits at least and three digits at most) and push \* for confirmation.

You can also hang up the call any time by pushing **#** if the **Hang-up by #** button is enabled; refer to **Miscellaneous**.

# **Calling to User-Defined Telephone Number**

If the **Telephone function enable** (refer to **Miscellaneous**) is selected, you can call the user-defined telephone number using the  $2N^{\text{®}}$  Helios IP numeric keypad.

**Procedure:** Push **\***. You can hear the continuous tone from the loudspeaker. Enter the telephone number using the numeric keypad and push **\*** again for confirmation.

You can also hang up the call any time by pushing **#** if the **Hang-up by #** button is enabled; refer to **Miscellaneous**.

#### **Incoming Call Answer and Reject**

If the automatic incoming call answer is disabled (refer to **Miscellaneous**), a call coming to  $2N^{\text{®}}$  Helios IP is signalled with loud ringing. Push \* to answer and # to reject the call.

# **Code Door Opening (Switch Activation)**

2N<sup>®</sup> Helios IP is equipped with a door unlocking switch. To activate the switch enter the valid code (see **Miscellaneous**) on the numeric keypad.

**Procedure:** Enter the lock 1 or lock 2 activating code using the numeric keypad and push \*.

#### **User Activation and Deactivation**

You can activate or deactivate a user and define call routing to the user telephone numbers using the numeric keypad. For more details refer to the Telephone Directory subsection.

**Procedure:** Enter the user activation or deactivation code using the numeric keypad and push \* for confirmation.

A valid code is announced by acoustic signalling ---- or m--- depending on the code type. An invalid code is announced by acoustic signalling ------.

#### **Profile Activation and Deactivation**

You can activate or deactivate a profile and define call routing to the telephone numbers assigned to the profile using the numeric keypad. For more details refer to the **Scheduler** subsection.

**Procedure:** Enter the profile activation or deactivation code using the numeric keypad and push **\*** for confirmation.

A valid code is announced by acoustic signalling 4 or real depending on the code type. An invalid code is announced by acoustic signalling 4 - 1 .

# 4.2 Display-Equipped 2N<sup>®</sup> Helios IP Control as Viewed by External User

Until the display program is uploaded to 2N<sup>®</sup> Helios IP, the display shows the following text: **2N<sup>®</sup> Helios IP display is not configured**; refer to the figure below. In this state, 2N<sup>®</sup> Helios IP behaves and is controlled like no-display models, see Display-Equipped 2N<sup>®</sup> Helios IP Control as Viewed by External User.

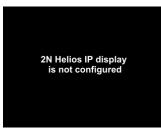

With the proper display configuration, the advertisement or electronic name tag mode is displayed upon the  $2N^{\mbox{\tiny (B)}}$  Helios IP power on as pre-programmed.

The display-equipped 2N<sup>®</sup> Helios IP model is controlled using the numeric keypad and quick dialling buttons. Buttons 2, 4, 6 and 8 are cursor keys in the telephone directory mode. Buttons 3 and 6 are functional keys and initiate the action displayed in the right-hand and left-hand screen corners.

# **Advertisement Mode**

One or more images defined in the display program are displayed in the advertisement mode. To quit the ad mode and move to the electronic name tag mode, push any quick dialling button or numeric keypad key.

# **Electronic Name Tags**

1, 2 or 4 name tags emulating the paper name tags can be displayed in the electronic name tag mode. Push one of the 1, 2, 4 and 5 quick dialling buttons to call the user assigned.

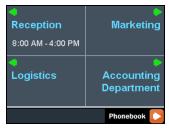

You can also enter the door lock opening codes and activate or deactivate a user or profile in this mode. For steps refer to the no-display  $2N^{\mbox{\tiny B}}$  Helios IP subsection. Push the quick dialling button 6 to move to the Telephone directory mode and the \* button to move to the **Calling to number** mode (only if the telephone function is enabled, see **E-Mail** 

2N<sup>®</sup> Helios IP can, in case the called user is unavailable, send an e-mail message including basic information on the missed call. If 2N<sup>®</sup> Helios IP is equipped with a camera, a preset count of pictures on the call course can be sent (for Part Nos. 9137131(CK)E, 9137161(CK)E and 9137111(CK)E with a proper licence key only, Part No. 9137901).

|                          | 🞑 E-mail                                                           |
|--------------------------|--------------------------------------------------------------------|
| SMTP server settings     | E-mail content settings                                            |
| Service enabled: 🛛 Yes 💌 | Attach pictures: Yes 🔽                                             |
| Server name:             | Number of pictures: 5 pictures 🗹                                   |
| Server port: 25          | Picture resolution: VGA (640x480) 💌                                |
| Login:                   |                                                                    |
| Password:                | Subject:                                                           |
|                          | You had a call                                                     |
| E-mail settings          | Body:                                                              |
| Sender's e-mail:         | <h1> Hello, \$User\$ </h1><br><h2> You had a call at:</h2>         |
| Default e-mail:          | <pre>\$DateTime\$ <br/></pre>                                      |
| Deliver in: 10 minutes 💌 | <h2> The dialled number is:<br/>\$DialNumber\$</h2>                |
|                          | <br><br>this mail is generated                                     |
|                          | automatically by the \$HeliosId\$<br>device. Do not replay to this |
|                          | please.<br>                                                        |
|                          |                                                                    |
|                          |                                                                    |
|                          |                                                                    |
|                          |                                                                    |
|                          | Na 🚣                                                               |
|                          |                                                                    |

Figure 3.38 E-Mail

#### **SMTP Server Settings**

#### Service enabled

Enable/disable e-mail sending from 2N<sup>®</sup> Helios IP.

4\_2

#### Server name

Set the server address to which e-mails shall be sent.

#### Server port

Set the SMTP server port. The default value is 25. Modifications are possible for other values than the default one.

#### Login

Enter the user name for SMTP login. If authorisation is required, this field must include a valid name. If not, this field may be blank.

#### Password

Enter the password for SMTP server login authorisation.

#### **E-Mail Settings**

#### Sender's e-mail

Enter the sender's e-mail address to be included in the messages sent by  $2N^{\circledast}$  Helios IP.

#### **Default e-mail**

In the case of a missed call,  $2N^{\otimes}$  Helios IP sends a message to the user e-mail address included in the telephone directory. If the telephone directory field is blank, the message is sent to the default address included here. If this field is blank too, no e-mail is sent.

#### **Deliver** in

Set how long 2N<sup>®</sup> Helios IP should try to deliver an e-mail to an inaccessible SMTP server.

#### **E-Mail Content Settings**

#### **Attach pictures**

Set whether the 2N<sup>®</sup> Helios IP camera pictures shall be attached to the e-mail message.

#### Number of pictures

Set the count of pictures to be taken during ringing and sent enclosed to the missed call message.

#### **Picture resolution**

Set resolution for the pictures to be sent.

#### Subject

Specify the subject of the e-mail message to be sent.

#### Body

Enter the content of the e-mail message to be sent using any HTML formatting tags. You can also insert special pre-defined symbols for certain data, such as

user name, date, time, identification and/or called number. These symbols are replaced with real values before sending. Refer to the table below:

| user name           |
|---------------------|
| nt date and time    |
| number              |
| elios IP identifier |
|                     |

Miscellaneous).

# **Calling to Number**

#### If the Telephone function enable is selected (see E-Mail

2N<sup>®</sup> Helios IP can, in case the called user is unavailable, send an e-mail message including basic information on the missed call. If 2N<sup>®</sup> Helios IP is equipped with a camera, a preset count of pictures on the call course can be sent (for Part Nos. 9137131(CK)E, 9137161(CK)E and 9137111(CK)E with a proper licence key only, Part No. 9137901).

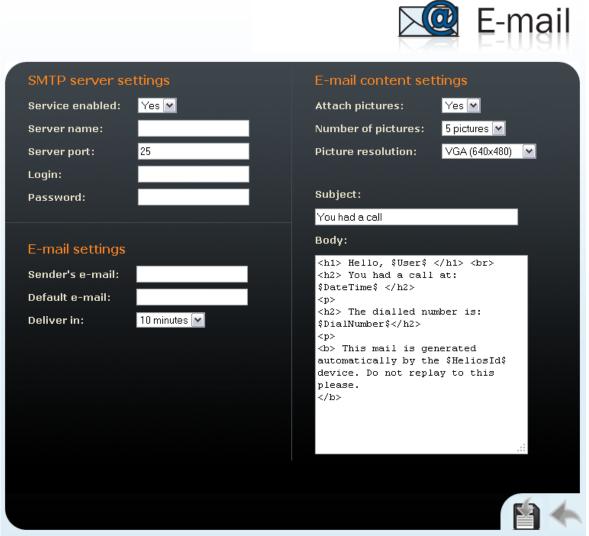

Figure 3.38 E-Mail

#### **SMTP Server Settings**

#### Service enabled

Enable/disable e-mail sending from 2N<sup>®</sup> Helios IP.

#### Server name

Set the server address to which e-mails shall be sent.

#### Server port

Set the SMTP server port. The default value is 25. Modifications are possible for other values than the default one.

#### Login

Enter the user name for SMTP login. If authorisation is required, this field must include a valid name. If not, this field may be blank.

#### Password

Enter the password for SMTP server login authorisation.

#### **E-Mail Settings**

#### Sender's e-mail

Enter the sender's e-mail address to be included in the messages sent by  $2N^{\circledast}$  Helios IP.

#### Default e-mail

In the case of a missed call,  $2N^{\circledast}$  Helios IP sends a message to the user e-mail address included in the telephone directory. If the telephone directory field is blank, the message is sent to the default address included here. If this field is blank too, no e-mail is sent.

#### **Deliver** in

Set how long 2N<sup>®</sup> Helios IP should try to deliver an e-mail to an inaccessible SMTP server.

#### **E-Mail Content Settings**

#### **Attach pictures**

Set whether the 2N<sup>®</sup> Helios IP camera pictures shall be attached to the e-mail message.

#### Number of pictures

Set the count of pictures to be taken during ringing and sent enclosed to the missed call message.

#### **Picture resolution**

Set resolution for the pictures to be sent.

#### Subject

Specify the subject of the e-mail message to be sent.

#### Body

Enter the content of the e-mail message to be sent using any HTML formatting tags. You can also insert special pre-defined symbols for certain data, such as user name, date, time, identification and/or called number. These symbols are replaced with real values before sending. Refer to the table below:

| \$User\$       | Called user name                     |
|----------------|--------------------------------------|
| \$DateTime\$   | Current date and time                |
| \$DialNumber\$ | Called number                        |
| \$HeliosId\$   | 2N <sup>®</sup> Helios IP identifier |

Miscellaneous), 2N<sup>®</sup> Helios IP can be used for calling to selected telephone numbers in a standard way. Push \* in the **Electronic name tag** mode to move to this mode.

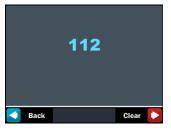

Push the quick dialling button 3 or the **#** button to return to the electronic name tag mode. To dial and display the number to be called, use the numeric keypad and push **\*** for confirmation. Push the quick dialling button 6 to delete and re-enter the last-dialled number if necessary.

# **Telephone Directory**

A structured telephone directory as defined by the display program is displayed in the telephone directory mode. To browse through the telephone directory use the numeric keypad arrow keys (i.e. keys 2, 4, 6 and 8). Use the up and down arrows to move between the items. Push the right arrow to establish a call or move to a subgroup. The **\*** key and quick dialling buttons 4 and 5 have the same function as the right arrow. Use the left arrow to return to the superior group.

| Your company               | Your company               |
|----------------------------|----------------------------|
| Secretary                  | Secretary                  |
| R&D Department             | R&D Department             |
|                            | HR Department              |
| HR Department              | Accounting Department      |
| Delete Select              | Back Search                |
| 3-line telephone directory | 4-line telephone directory |

You can also use the telephone directory for retrieving contacts. Push the quick dialling button 6 to switch on the phone directory searching mode.

To retrieve a text, use the numeric keypad. The text to be searched is displayed in the centre of the status line. To delete the last character push the quick dialling button 3.

| Items found: 2<br>Baird Andy<br>Bell George | Items found: 2 Baird Andy Bell George |
|---------------------------------------------|---------------------------------------|
| Delete B                                    | Back B                                |
| Entering the text to be searched            | Selecting one of the contacts found   |

The text string is retrieved on the current level and all sublevels of the telephone directory. The count of contacts found is displayed on the top line. The first 3 (or 4) found contacts are displayed in the central part of the window.

To browse through the contacts found and select the required one, push the quick dialling button 6, thus recovering the arrow function of the numeric keypad.

### **Status Information**

In addition to the above described modes, the  $2N^{\circledast}$  Helios IP display indicates various device statuses:

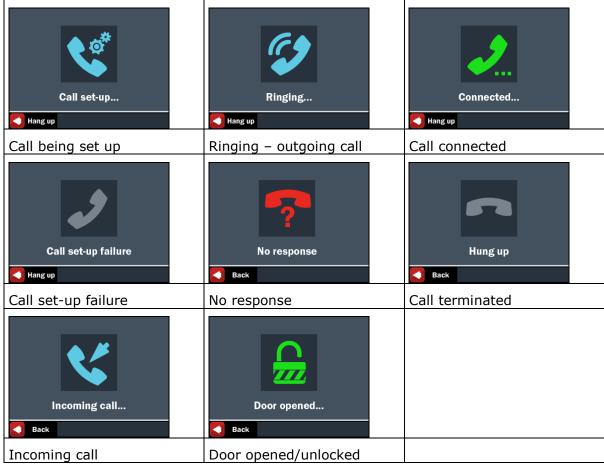

# 4.3 2N<sup>®</sup> Helios IP Control as Viewed by Internal User

This section describes the 2N<sup>®</sup> Helios IP control as viewed by an internal user.

# Receiving of 2N<sup>®</sup> Helios IP Calls

Incoming calls from  $2N^{\mbox{\ensuremath{\mathbb{R}}}}$  Helios IP can be received like any other call. You can open the lock and activate or deactivate a user or profile during the call using your telephone numeric keypad. The call duration is limited to avoid unintentional  $2N^{\mbox{\ensuremath{\mathbb{R}}}}$  Helios IP line blocking. Use the Call time limit parameter to set the maximum call duration (refer to **Miscellaneous**). To prolong a call push the # button on your telephone any time. A short beep 10 s before the call end signals an automatic all termination.

# Calling to 2N<sup>®</sup> Helios IP

2N<sup>®</sup> Helios IP allows to answer an incoming call too. To set the required parameters use the Incoming calls item, refer to **Miscellaneous**.

# **Code Door Opening (Switch Activation)**

 $2N^{\otimes}$  Helios IP is equipped with a door unlocking switch. To activate the switch enter the valid code (see **Miscellaneous**) on the numeric keypad.

**Procedure:** Enter the lock 1 or lock 2 activating code using your telephone numeric keypad and push \* (confirmation is unnecessary if the Lock code without confirmation option is selected, refer to **Miscellaneous**).

A valid code is announced by acoustic signalling ----. An invalid code is announced by acoustic signalling -----.

#### **User Activation and Deactivation**

You can activate or deactivate a user and define call routing to the user telephone numbers using the numeric keypad. For more details refer to the Telephone Directory subsection.

**Procedure:** Enter the user activation or deactivation code using the numeric keypad and push \* for confirmation.

A valid code is announced by acoustic signalling IF or TI depending on the code type. An invalid code is announced by acoustic signalling IF.

# **Profile Activation and Deactivation**

You can activate or deactivate a profile and define call routing to the telephone numbers assigned to the profile using the numeric keypad. For more details refer to the Scheduler subsection.

**Procedure:** Enter the profile activation or deactivation code using the numeric keypad and push \* for confirmation.

A valid code is announced by acoustic signalling -r or r depending on the code type. An invalid code is announced by acoustic signalling -r.

# 4.4 Maintenance

A frequent use makes the device surfaces, especially the keyboard, dirty. Use a piece of soft cloth damped with clean water to remove the dirt. You are recommended to follow the instructions below while cleaning:

- Do not use aggressive detergents (such as sand or strong surfactants).
- Clean at dry weather to make penetrated water, if any, dry up quickly.

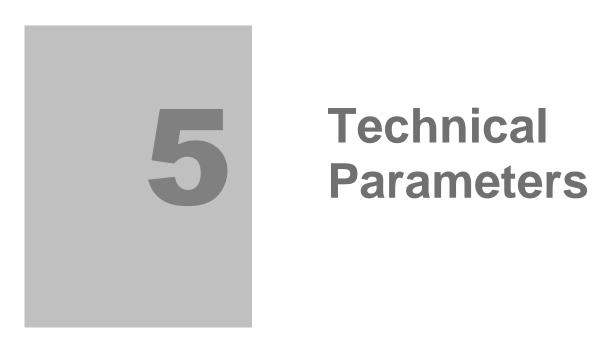

This section describes the technical parameters of the product.

# **5.1 Technical Parameters**

# **Power Supply**

| PoE 802.3af 48 V / 380 mA DC |
|------------------------------|
|------------------------------|

or

| Power supply adapter | 230 V±10%, 50/60 Hz / 12V DC |
|----------------------|------------------------------|
| DC power supply      | 12 V / 1A DC                 |

# VolP

| Signalling        | SIP                    |
|-------------------|------------------------|
| Count of channels | 2                      |
| Audio codecs      | G.711 PCM, 64 kbps     |
| Video codecs      | H. 264, 64 – 2048 kbps |

# Interfaces

| Ethernet        |                     |
|-----------------|---------------------|
| Connector       | Terminal block plug |
| Network type    | 10/100 BASE-T       |
| Relay outputs   |                     |
| Maximum voltage | 30 V AC/DC          |
| Maximum current | 1 A AC/DC           |

# Others

| Dimensions                    | 210×100×29 mm (h×w×d) |
|-------------------------------|-----------------------|
| Weight                        | up to 500 g           |
| Operational temperature range | -40 to +50 °C         |
| Coverage                      | IP53                  |

# 6

# Supplementary Information

This section provides supplementary information of the product.

Here is what you can find in this section:

- Regulations and Directives
- List of Figures
- List of Abbreviations

6.1

# 6.1 Regulations and Directives

2N<sup>®</sup> Helios IP conforms to the following directives and regulations:

- Act No. 22/1997 Coll. of January 24, 1997 on technical requirements of products and amendments to some laws
- Directive 1999/5/EC of the European Parliament and of the Council, of 9 March 1999 – on radio equipment and telecommunications terminal equipment and the mutual recognition of their conformity
- Governmental Regulation No. 426/2000 Coll. on technical requirements of radio and telecommunications terminal equipment
- Directive 2006/95/EC of the European Parliament and of the Council of 12 December 2006 on the harmonisation of the laws of Member States relating to electrical equipment designed for use within certain voltage limits
- Governmental Regulation No. 17/2003 Coll. on technical requirements of low voltage electrical equipment
- Directive 2004/108/EC of the Council of 15 December 2004 on the harmonisation of the laws of Member States relating to electromagnetic compatibility
- Governmental Regulation No. 616/2006 Coll. on technical requirements of products in terms of electromagnetic compatibility
- Directive 2002/95/EC of the European Parliament and of the Council of 27 January 2003 on the restriction of the use of certain hazardous substances in electrical and electronic equipment
- Regulation (EC) No. 1907/2006 of the European Parliament and of the Council of 18 December 2006 concerning the Registration, Evaluation, Authorisation and Restriction of Chemicals (REACH), establishing a European Chemicals Agency, amending Directive 1999/45/EC and repealing Council Regulation (EEC) No. 793/93 and Commission Regulation (EC) No. 1488/94 as well as Council Directive 76/769/EEC and Commission Directives 91/155/EEC, 93/67/EEC, 93/105/EC and 2000/21/EC
- Directive 2002/96/EC of the European Parliament and of the Council of 27 January 2003 on waste electrical and electronic equipment

136

# 6.2 General Instructions and Cautions

Please read this User Manual carefully before using the product. Follow all instructions and recommendations included herein.

Any use of the product that is in contradiction with the instructions provided herein may result in malfunction, damage or destruction of the product.

The manufacturer shall not be liable and responsible for any damage incurred as a result of a use of the product other than that included herein, namely undue application and disobedience of the recommendations and warnings in contradiction herewith.

Any use or connection of the product other than those included herein shall be considered undue and the manufacturer shall not be liable for any consequences arisen as a result of such misconduct.

Moreover, the manufacturer shall not be liable for any damage or destruction of the product incurred as a result of misplacement, incompetent installation and/or undue operation and use of the product in contradiction herewith.

The manufacturer assumes no responsibility for any malfunction, damage or destruction of the product caused by incompetent replacement of parts or due to the use of reproduction parts or components.

The manufacturer shall not be liable and responsible for any loss or damage incurred as a result of a natural disaster or any other unfavourable natural condition.

The manufacturer shall not be held liable for any damage of the product arising during the shipping thereof.

The manufacturer shall not make any warrant with regard to data loss or damage.

The manufacturer shall not be liable and responsible for any direct or indirect damage incurred as a result of a use of the product in contradiction herewith or a failure of the product due to a use in contradiction herewith.

All applicable legal regulations concerning the product's installation and use as well as provisions of technical standards on electric installations have to be obeyed. The manufacturer shall not be liable and responsible for damage or destruction of the product or damage incurred by the consumer in case the product is used and handled contrary to the said regulations and provisions.

The consumer shall, at its own expense, obtain software protection of the product. The manufacturer shall not be held liable and responsible for any damage incurred as a result of the use of deficient or substandard security software.

The consumer shall, without delay, change the access password for the product after installation. The manufacturer shall not be held liable or responsible for any damage incurred by the consumer in connection with the use of the original password.

The manufacturer also assumes no responsibility for additional costs incurred by the consumer as a result of making calls using a line with an increased tariff.

# **Electric Waste and Used Battery Pack Handling**

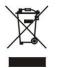

Do not place used electric devices and battery packs into municipal waste containers. An undue disposal thereof might impair the environment!

Deliver your expired electric appliances and battery packs removed from them to dedicated dumpsites or containers or give them back to the dealer or manufacturer for environmental-friendly disposal. The dealer or manufacturer shall take the product back free of charge and without requiring another purchase. Make sure that the devices to be disposed of are complete.

Do not throw battery packs into fire. Battery packs may not be taken into parts or shirt-circuited either.

6.2

# 6.3 List of Figures

| Figure 2.1                        | Hole Drilling                                                                                          |
|-----------------------------------|----------------------------------------------------------------------------------------------------|
| Figure 2.2                        | Cover Removing                                                                                         |
| Figure 2.3                        | Plastic Cover Removing                                                                                 |
| Figure 2.4                        | Multiple-Module Assembly23                                                                             |
| Figure 2.5                        | Roof Mounting24                                                                                        |
| Figure 2.6                        | Wall Mounting24                                                                                        |
| Figure 2.7                        | Cabling2                                                                                               |
| Figure 2.8                        | Name Plate Removing28                                                                                  |
| Figure 2.9                        | Insert Removing28                                                                                      |
| Figure 2.10                       | Label Inserting                                                                                        |
| Figure 2.11                       | Description of 2N <sup>®</sup> Helios IP Connectors, PCB Version 530v2                                 |
| Figure 2.12                       | Description of 2N <sup>®</sup> Helios IP Connectors, PCB Versions 535v1, 535v2                         |
| Figure 2.14                       | Resetting Procedure – Display Model                                                                    |
| Figure 2.15                       | Connection of One-Row-Button Extending Modules                                                         |
| Figure 2.16                       | Connection of Two-Button-Row Extending Module                                                          |
| Figure 3.1<br>913713              | Switching to Default Network Parameters – Static IP Address (Part Nos. 9137131E,<br>1CE, 9137131CKE)45 |
| Figure 3.2<br>913716 <sup>-</sup> | Switching to Default Network Parameters – Static IP Address (Part Nos. 9137161E, 1CE, 9137161CKE)46    |
| Figure 3.3<br>913711              | Switching to Default Network Parameters – Static IP Address (Part Nos. 9137111E, 1CE, 9137111CKE)46    |
| Figure 3.4<br>913713              | Switching to Default Network Parameters – DHCP (Part Nos. 9137131E,<br>1CE, 9137131CKE)47              |
| Figure 3.5<br>913716              | Switching to Default Network Parameters – DHCP (Part Nos. 9137161E,<br>1CE, 9137161CKE)47              |
| Figure 3.6<br>913711              | Switching to Default Network Parameters – DHCP (Part Nos. 9137111E,<br>1CE, 9137111CKE)48              |
| Figure 3.7<br>913713 <sup>-</sup> | Switching on Web Server Using Quick Dialling Buttons (Part Nos. 9137131E,<br>1CE, 9137131CKE)48        |

| Figure 3.8<br>913716 | Switching on Web Server Using Quick Dialling Buttons (Part Nos. 9137161E, 1CE, 9137161CKE) | 49 |
|----------------------|--------------------------------------------------------------------------------------------|----|
| Figure 3.9<br>913711 | Switching Web Server Using Quick Dialling Buttons (Part Nos. 9137111E, 1CE, 9137111CKE)    | 49 |
| Figure 3.10          | Telephone Directory Navigation Bar                                                         | 52 |
| Figure 3.11          | 2N <sup>®</sup> Helios IP Network Scanner Installation Wizard                              | 55 |
| Figure 3.12          | 2N <sup>®</sup> Helios IP Network Scanner Window                                           | 55 |
| Figure 3.13          | Language Selection                                                                         | 56 |
| Figure 3.14          | Basic Information                                                                          | 57 |
| Figure 3.15          | Telephone Directory                                                                        | 59 |
| Figure 3.16          | Scheduler Set-up                                                                           | 62 |
| Figure 3.17          | Lock Settings                                                                              | 64 |
| Figure 3.18          | Network Parameter Setting                                                                  | 68 |
| Figure 3.19          | Date and Time Settings                                                                     | 69 |
| Figure 3.20          | SIP Settings                                                                               | 70 |
| Figure 3.21          | Web Server Configuration                                                                   | 72 |
| Figure 3.22          | Audio Parameter Settings                                                                   | 73 |
| Figure 3.23          | Video Parameter Settings                                                                   | 75 |
| Figure 3.24          | Audio Codec Settings                                                                       | 76 |
| Figure 3.25          | Video Codec Settings                                                                       | 77 |
| Figure 3.26          | Video Streaming Setting                                                                    | 80 |
| Figure 3.27          | VLC Media Player Main Window                                                               | 81 |
| Figure 3.28          | Open Network Connection                                                                    | 81 |
| Figure 3.29          | RTSP Stream IP Address Setting                                                             | 82 |
| Figure 3.30          | Streaming Video Receiving                                                                  | 82 |
| Figure 3.31          | Show Playlist                                                                              | 83 |
| Figure 3.32          | Playlist Window                                                                            | 83 |
| Figure 3.33          | Save Playlist                                                                              | 83 |
| Figure 3.34          | Streaming Video Receiving                                                                  | 84 |
| Figure 3.35          | Firmware Update                                                                            | 85 |

| Figure 3.36 | Display                       | 87  |
|-------------|-------------------------------|-----|
| Figure 3.37 | System Log                    | 88  |
| Figure 3.38 | E-Mail                        | 89  |
| Figure 3.38 | Miscellaneous Settings        | 91  |
| Figure 3.39 | Card Reader – Module Settings | 96  |
| Figure 3.40 | Card Reader – Installed Cards | 97  |
| Figure 3.41 | Card Reader – Access Log      | 98  |
| Figure 3.39 | Tools                         | 99  |
| Figure 3.40 | Configuration Setting         | 100 |
| Figure 3.41 | Display Program Uploading     | 102 |
| Figure 3.42 | Firmware                      | 103 |
| Figure 3.43 | User sounds                   | 104 |
| Figure 3.44 | Network trace                 | 106 |
| Figure 3.45 | Licence                       | 107 |

# 6.4 List of Tables

| Table 2.1 | Terminal Block Connections                    | 31 |
|-----------|-----------------------------------------------|----|
| Table 2.2 | Terminal Block Connection for Electric Lock   | 31 |
| Table 2.3 | Terminal Block Connection for Power Adapter   | 32 |
| Table 2.4 | Connection of Configuration Connector Jumpers | 33 |
| Table 2.5 | Configuration Jumpers on Display Connector    | 34 |
| Table 2.6 | Optional 2N <sup>®</sup> Helios IP Extension  | 38 |
| Table 3.1 | List of Tone Signals                          | 45 |

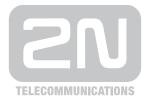

2N TELEKOMUNIKACE a.s.

Modřanská 621, 143 01 Prague 4, Czech Republic Tel.: +420 261 301 500, Fax: +420 261 301 599 E-mail: sales@2n.cz Web: www.2n.cz